# JHackingTeam[

## **RCS 9.6**

*La suite de hacking para intercepción gubernamental*

### **Manual del administrador**

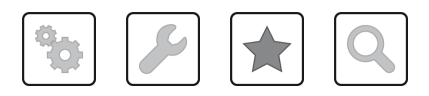

Manual del administrador **-** ver.1.7 MAR-2015

### **Propiedad de la información**

© COPYRIGHT 2015, HT S.r.l.

Todos los derechos reservados en todos los países.

Está prohibido traducir a otros idiomas, adaptar, reproducir en otros formatos, procesar mecánica o electrónicamente, fotocopiar o registrar de cualquier otra forma cualquier parte de este manual sin la autorización previa por escrito de HackingTeam.

Todos los nombres de empresas o productos pueden ser marcas comerciales o registradas, propiedad de sus respectivos dueños. Específicamente, Internet Explorer™ es una marca registrada de Microsoft Corporation.

Aunque los textos y las imágenes se seleccionen con sumo cuidado, HackingTeam se reserva el derecho de cambiar y/o actualizar la presente información para corregir errores de tipeo u otros tipos de errores sin previo aviso y sin responsabilidad alguna.

Cualquier referencia a nombres, datos o direcciones de empresas ajenas a HackingTeam es mera coincidencia y, a menos que se indique lo contrario, se incluyen como ejemplos para aclarar el funcionamiento del producto.

las solicitudes de copias adicionales de este manual o de la información técnica del producto se deben enviar a:

HT S.r.l. via della Moscova, 13 20121 Milan (MI) Italia **Tel.**: + 39 02 29 060 603 **Fax**: + 39 02 63 118 946 **Correo electrónico**: info@hackingteam.com

### **Contenido**

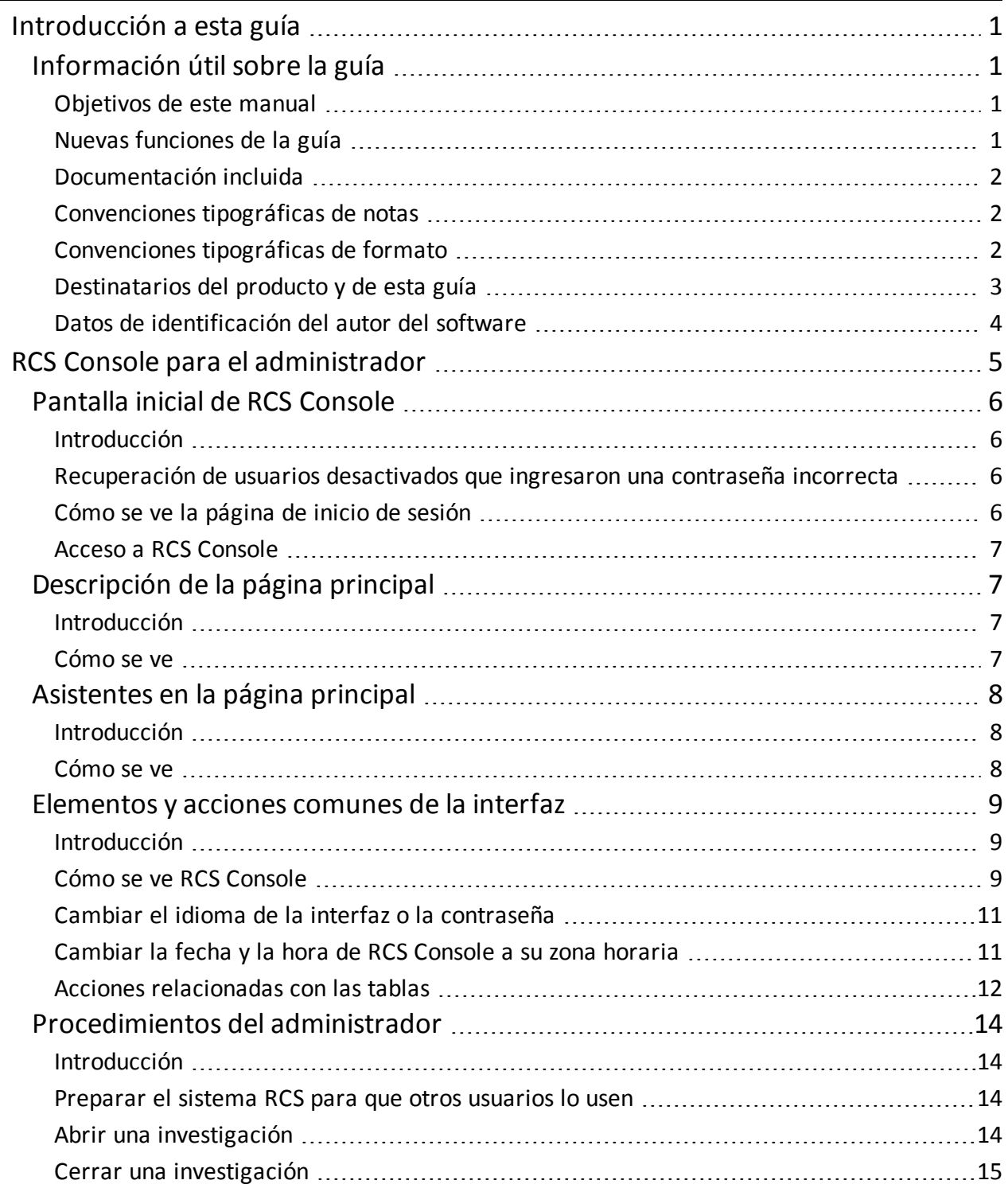

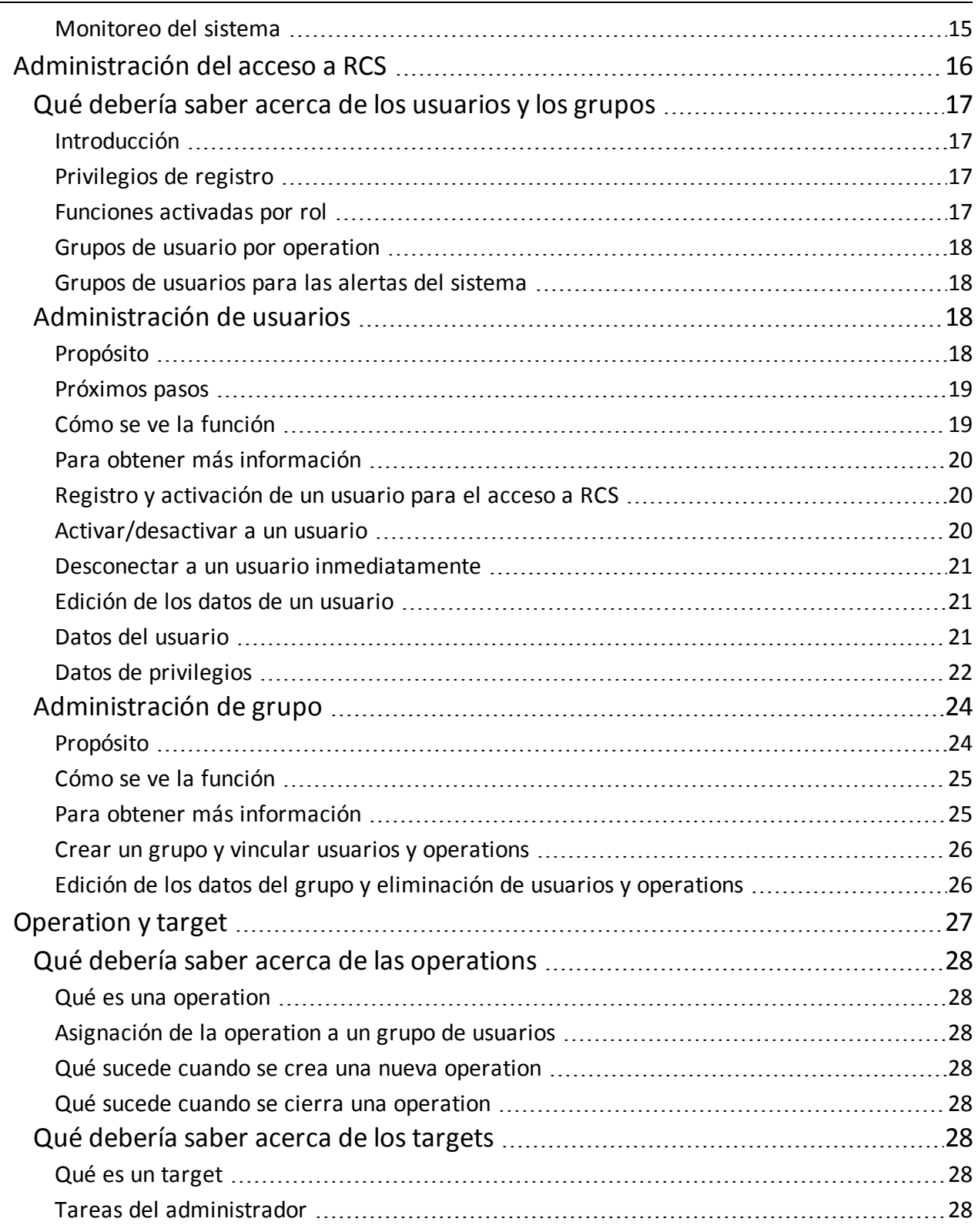

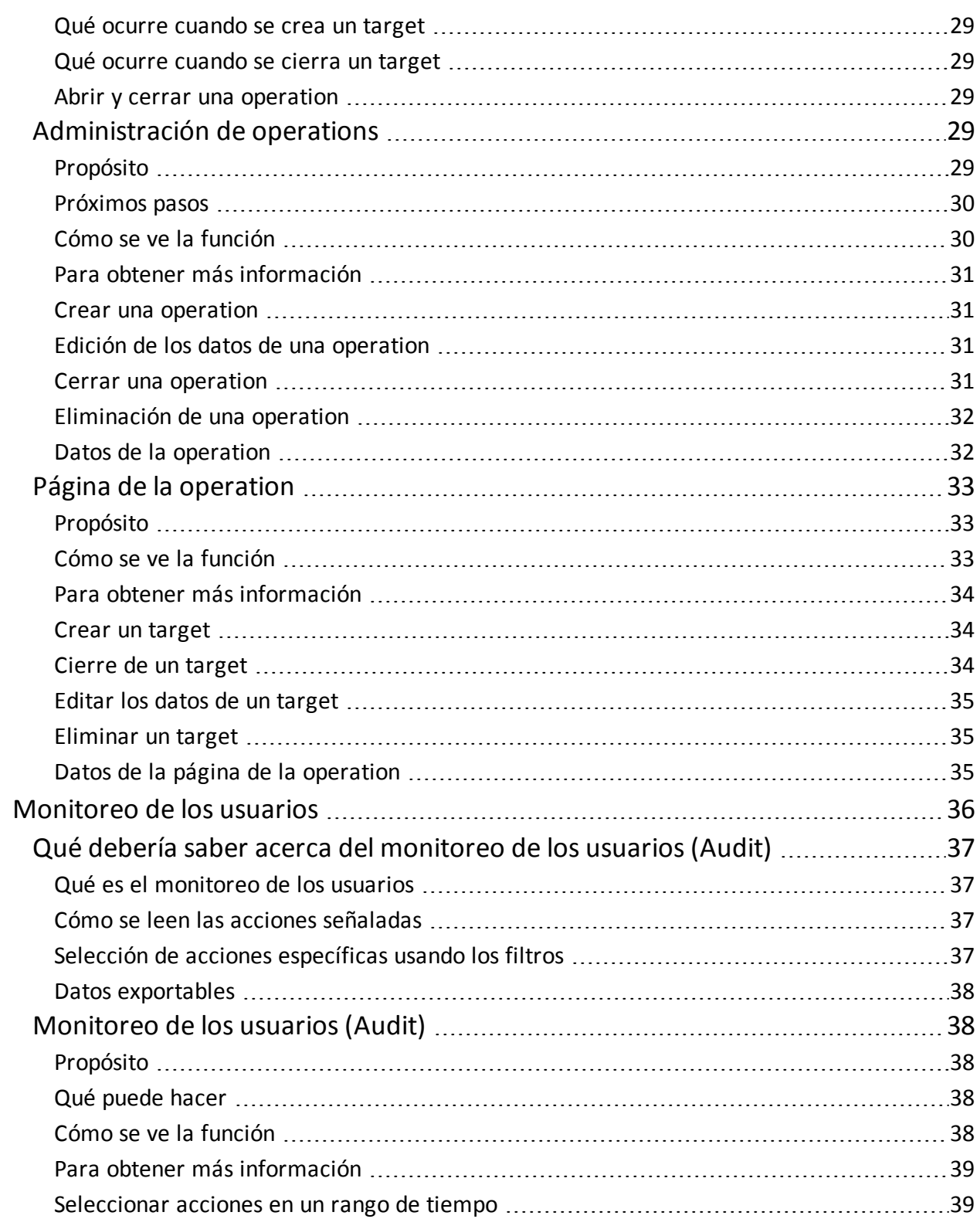

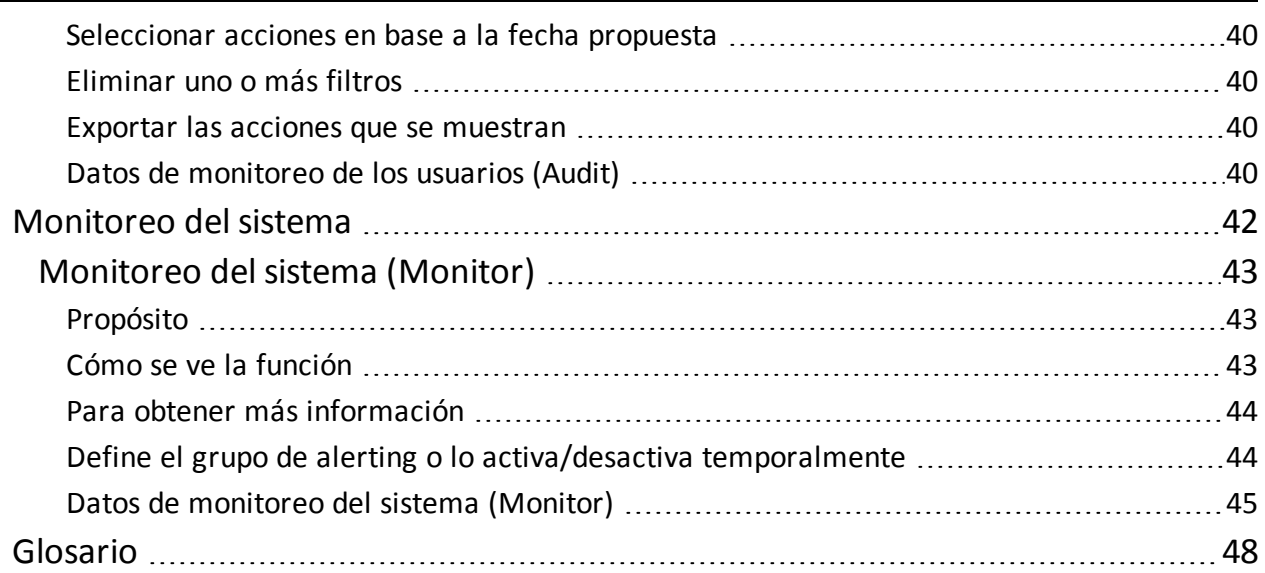

**1**

## <span id="page-6-0"></span>**Introducción a esta guía**

### <span id="page-6-2"></span><span id="page-6-1"></span>**Información útil sobre la guía**

#### **Objetivos de este manual**

Este manual sirve como guía para el *Administrador* sobre cómo usar RCS Console para:

- $\bullet$  crear usuarios y grupos de trabajo
- abrir y cerrar investigaciones
- monitorear a los usuarios de RCS
- <span id="page-6-3"></span>• monitorear el sistema

#### **Nuevas funciones de la guía**

Lista de notas publicadas y actualizaciones a esta ayuda en línea.

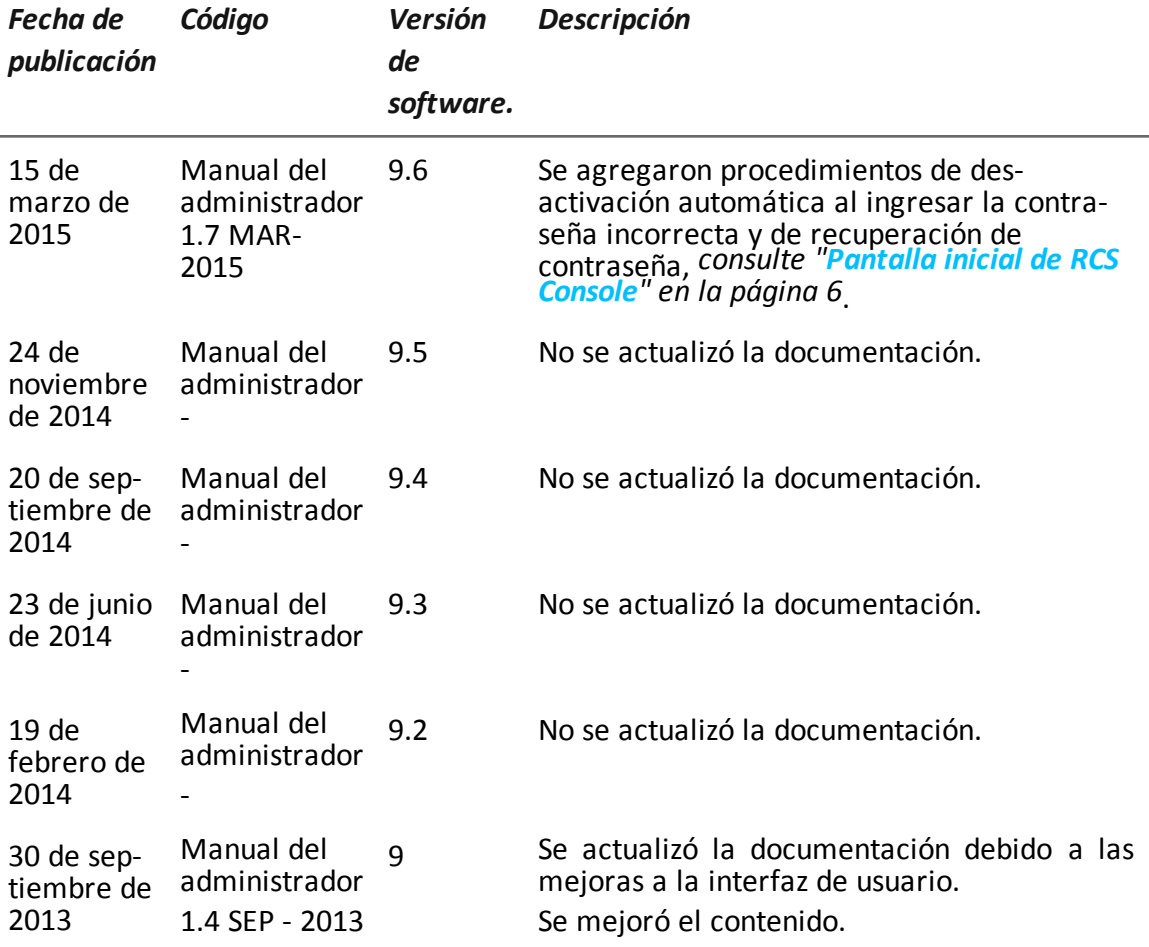

#### <span id="page-7-0"></span>**Documentación incluida**

<span id="page-7-1"></span>Los siguientes manuales se incluyen con el software RCS:

#### **Convenciones tipográficas de notas**

Las notas previstas en este documento se detallan a continuación (Manual de estilo de Microsoft):

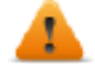

**ADVERTENCIA: indica una situación de riesgo que, si no se evita, podría causar lesiones físicas en el usuario o daños en el equipo.**

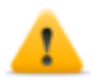

*PRECAUCIÓN: indica una situación de riesgo que, si no se evita, puede causar la pérdida de datos.*

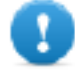

**IMPORTANTE: indica las acciones necesarias para realizar una tarea. Si bien pueden pasarse por alto algunas notas sin que esto afecte a la realización de la tarea, no se deberían omitir las indicaciones importantes.**

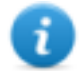

NOTA: información neutral y positiva que enfatiza o complementa la información del texto principal. Proporciona información que puede aplicarse solo en casos especiales.

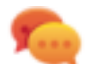

Sugerencia: recomendación para la aplicación de técnicas y procedimientos descritos en el texto de acuerdo a ciertas necesidades especiales. Puede sugerirse un método alternativo y no es esencial para la comprensión del texto.

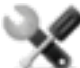

*Llamada al servicio: la operation solo puede completarse con la ayuda del servicio técnico.*

#### <span id="page-7-2"></span>**Convenciones tipográficas de formato**

A continuación se muestran las explicaciones de algunas convenciones tipográficas:

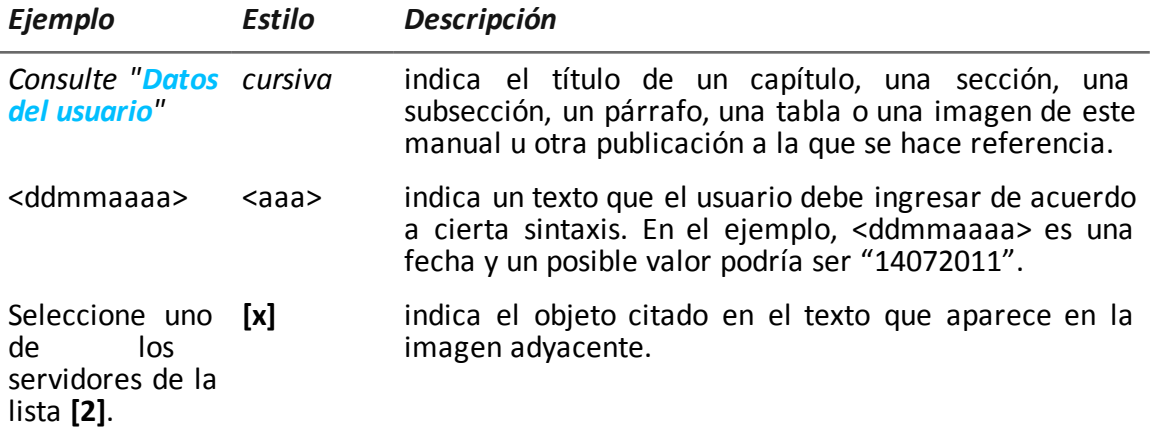

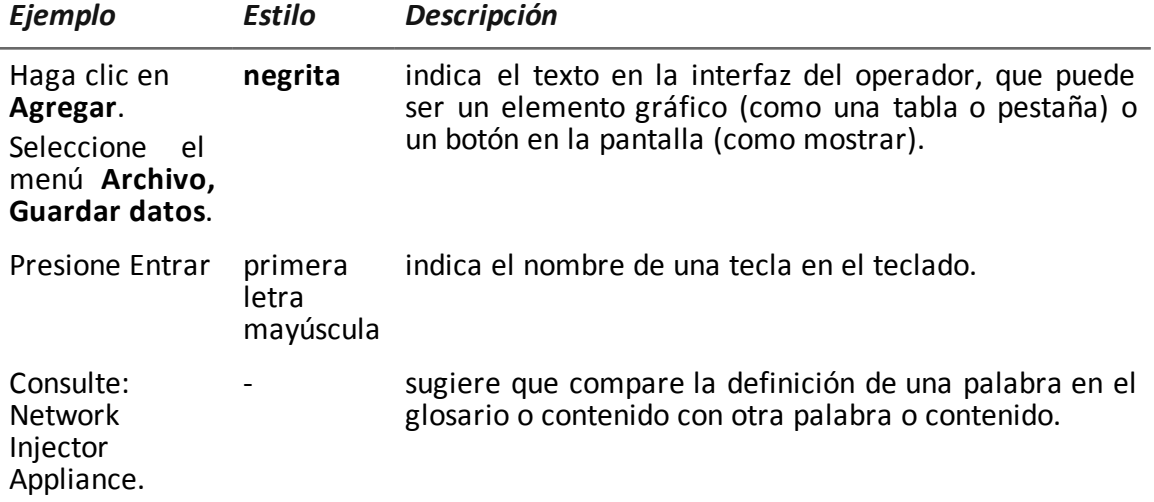

#### <span id="page-8-0"></span>**Destinatarios del producto y de esta guía**

A continuación se muestra una lista de los profesionales que interactúan con RCS:

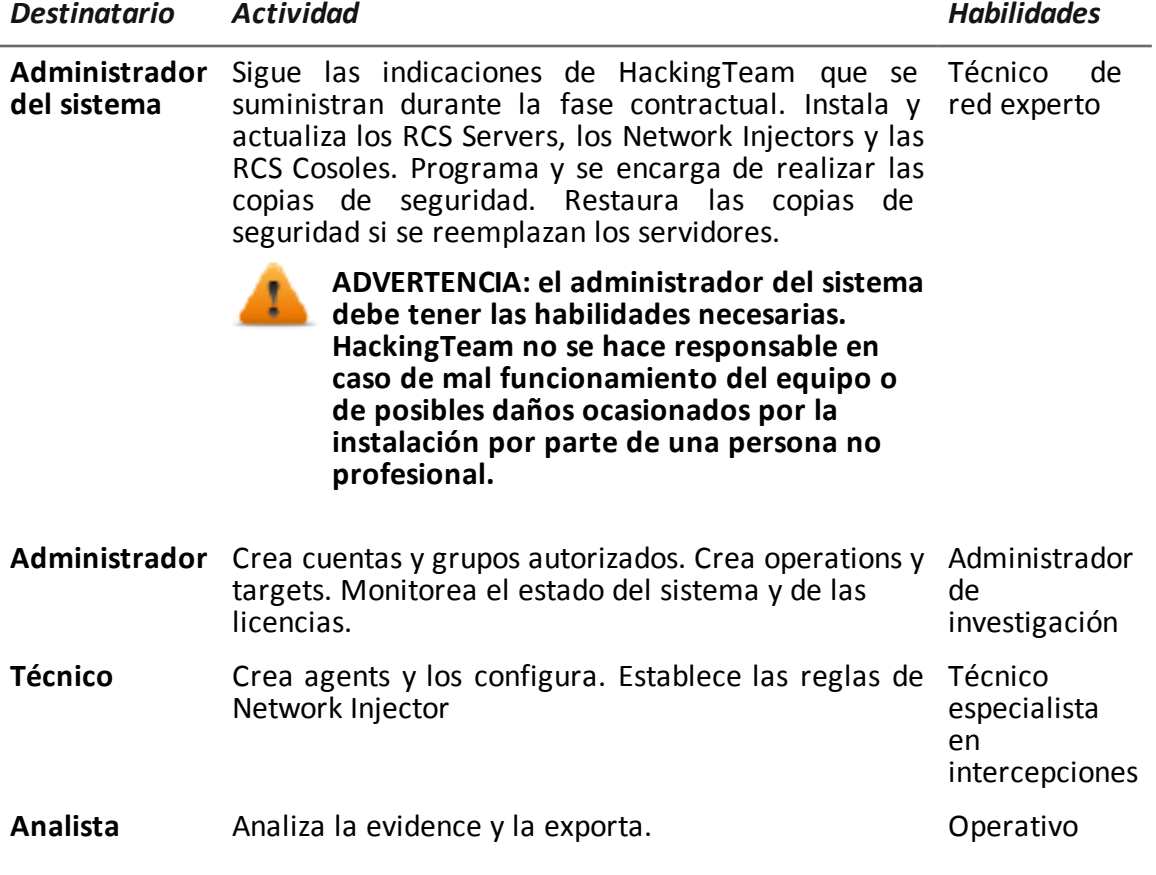

#### <span id="page-9-0"></span>**Datos de identificación del autor del software**

HT S.r.l. via della Moscova, 13 20121 Milan (MI) Italia **Tel.**: + 39 02 29 060 603 **Fax**: + 39 02 63 118 946 **Correo electrónico**: info@hackingteam.com

## <span id="page-10-0"></span>**RCS Console para el administrador**

### **Presentación**

#### **Introducción**

RCS (Remote Control System) es una solución que soporta investigaciones por medio de la intercepción activa y pasiva de los datos y la información de los dispositivos bajo investigación. De hecho, RCS crea, configura e instala agents de software de forma anónima que recopilan datos e información y envían los resultados a la base de datos central para decodificarlos y guardarlos.

#### **El rol del administrador**

El rol del *administrador* es:

- administrar el acceso al sistema por medio de la asignación de funciones a los diversos usuarios previstos por la aplicación
- crear y cerrar investigaciones
- definir los targets involucrados
- **·** informar al usuario *técnico* sobre los tipos de evidence que deben interceptarse
- monitorear las acciones ejecutadas por los usuarios
- monitorear las licencias disponibles para los componentes de RCS

#### **Funciones activadas por el administrador**

Para realizar sus actividades, el administrador tiene acceso a las siguientes funciones:

- **•** Accounting
- <sup>l</sup> **Operations**
- <sup>l</sup> **Audit**
- <sup>l</sup> **Monitor**

#### **Contenido**

En esta sección se incluyen los siguientes temas:

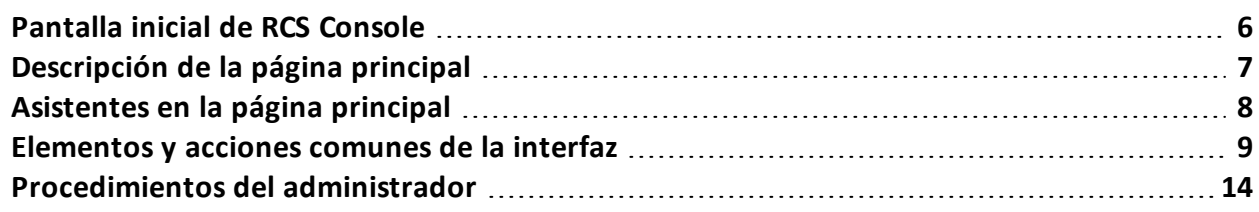

### <span id="page-11-1"></span><span id="page-11-0"></span>**Pantalla inicial de RCS Console**

#### **Introducción**

Cuando se abre RCS Console, se le pide que ingrese sus datos de inicio de sesión (nombre de usuario y contraseña) que estableció el administrador.

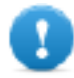

**IMPORTANTE: al ingresar una contraseña incorrecta cinco veces seguidas, el sistema desactivará automáticamente al usuario y ya no podrá iniciar sesión en RCS Console.**

#### <span id="page-11-2"></span>**Recuperación de usuarios desactivados que ingresaron una contraseña incorrecta**

<span id="page-11-3"></span>Para recuperar un usuario, ingrese a la sección **Accounting** y asigne el estado **Activado** al usuario.

#### **Cómo se ve la página de inicio de sesión**

Así es como se ve la página de inicio de sesión:

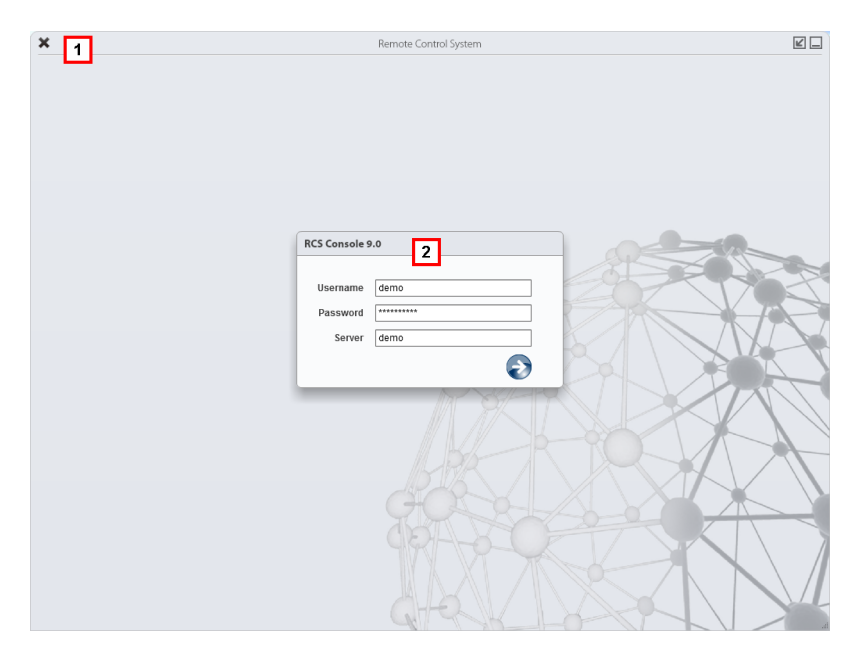

#### *Área Descripción*

- **1** Barra de título con botones de comando:
	- x Cierra RCS Console.

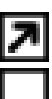

Botón para ampliar la ventana.

Botón para minimizar la ventana.

**2** Ventana de diálogo para ingresar al sistema.

#### <span id="page-12-0"></span>**Acceso a RCS Console**

Para acceder a las funciones de RCS Console:

*Paso Acción*

- **1** En **Nombre de usuario** y **Contraseña,** ingrese sus datos de inicio de sesión asignados por el administrador.
- **2** En **Servidor,** ingrese el nombre del equipo o la dirección del servidor al que desea conectarse.
- **3** Haga clic en  $\blacktriangleright$ : aparecerá la página principal con los menús activados según los privilegios de su cuenta. *Consulte "[Descripción](#page-12-1) de la página principal" abajo*.

### <span id="page-12-1"></span>**Descripción de la página principal**

<span id="page-12-2"></span>**Para ver la página principal:**<br>
• haga clic en

#### **Introducción**

<span id="page-12-3"></span>Al abrir RCS Console se mostrará la página principal. Todos los usuarios verán la misma página. Los menús se verán activos según los privilegios asignados a la cuenta.

#### **Cómo se ve**

Así es como se ve la página principal, con elementos guardados que se abrieron recientemente. Detalle de los elementos y las acciones comunes:

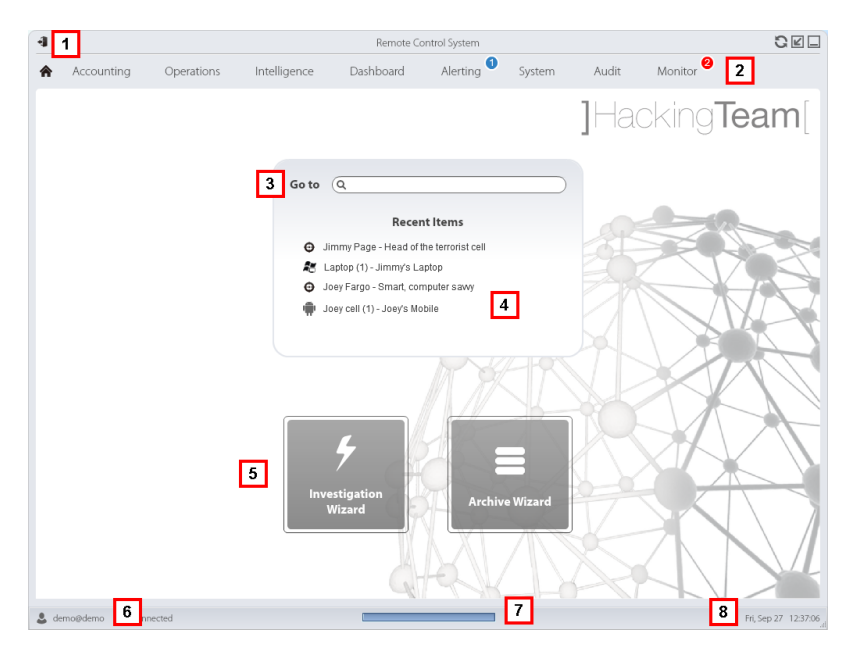

#### *Área Descripción*

- **1** Barra de título con botones de comando.
- **2** Menú de RCS con las funciones activas para el usuario.
- **3** Cuadro de búsqueda para buscar operations, targets, agents y entidades, por nombre o descripción.
- **4** Enlaces a los cinco elementos abiertos (operation en la sección **Operations**, operation en la sección **Intelligence**, target, agent y entidad).
- **5** Botones del asistente.
- **6** Usuario conectado con opciones para cambiar el idioma y la contraseña.
- **7** Área de descarga con una barra de progreso durante la exportación o compilación.
- **8** Fecha y hora actuales con opciones para cambiar la zona horaria.

### <span id="page-13-0"></span>**Asistentes en la página principal**

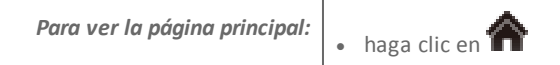

#### <span id="page-13-1"></span>**Introducción**

<span id="page-13-2"></span>Para los usuarios con ciertos privilegios, en RCS Console se muestran los botones que permiten abrir los asistentes.

#### **Cómo se ve**

Así es como se ve la página principal con los asistentes activados:

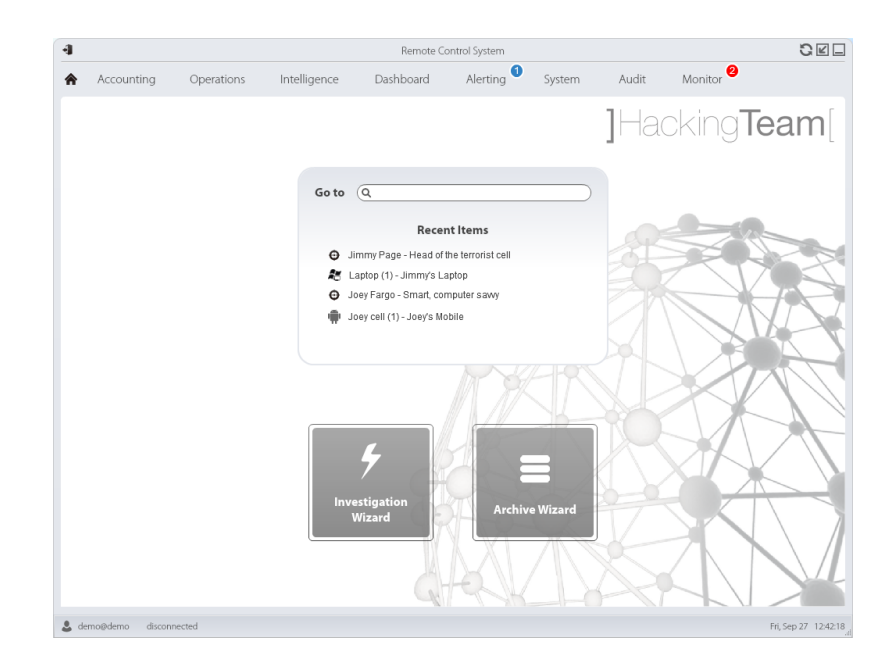

#### *Botón Función*

Abre el asistente para crear rápidamente un agent.

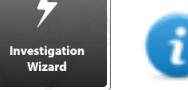

NOTA: el botón solo se activa para los usuarios con privilegios Administrador y Técnico.

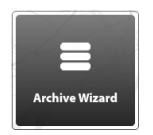

Abre el asistente para guardar rápidamente los datos de operation y target.

NOTA: el botón solo se activa para los usuarios con privilegios Administrador y Administrador del sistema.

### <span id="page-14-1"></span><span id="page-14-0"></span>**Elementos y acciones comunes de la interfaz**

#### **Introducción**

Cada página del programa usa elementos comunes y permite realizar acciones similares. Para facilitar la comprensión del manual, en este capítulo se describirán los elementos y acciones compartidos por ciertas funciones.

#### <span id="page-14-2"></span>**Cómo se ve RCS Console**

Así es como se ve usualmente la página de RCS Console. En este ejemplo se muestra la página de un target:

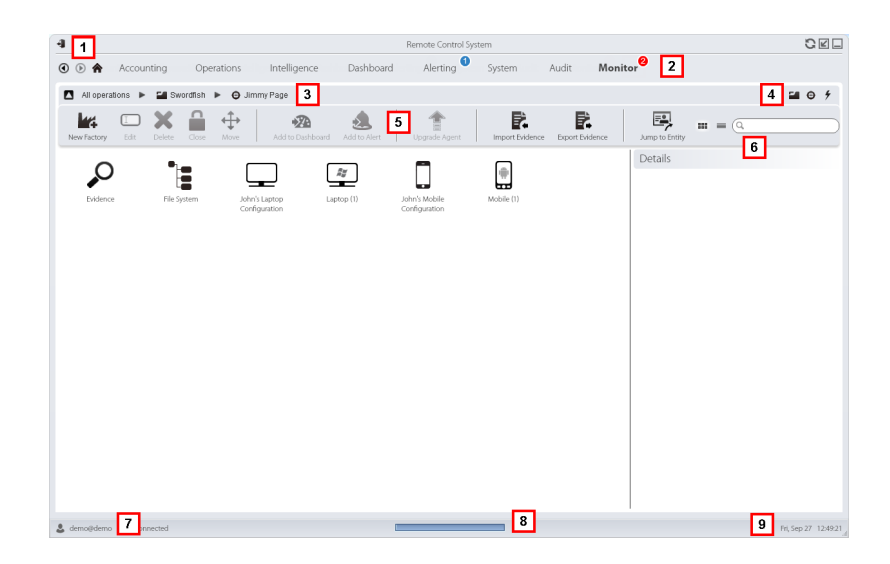

#### *Área Descripción*

┪

**1** Barra de título con botones de comando:

Salir de RCS.

Botón para volver a cargar la página.

Botón para ampliar la ventana.

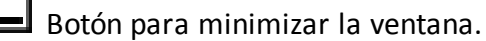

**2**

Botón Anterior del historial de navegación

Botón Siguiente del historial de navegación

Botón para regresar a la página principal Menú de RCS con las funciones activas para el usuario.

**3** Barra de navegación de la operation. A continuación se muestra la descripción de cada elemento:

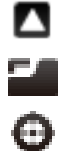

Regresar al nivel superior.

Muestra la página de la operation (sección **Operations**).

Muestra la página del target.

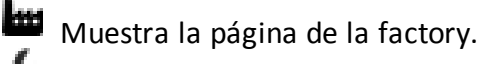

Muestra la página del agent.

Muestra la página de la operation (sección **Intelligence**).

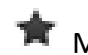

Muestra la página de la entidad.

#### *Área Descripción*

**4** Botones que permiten mostrar todos los elementos, independientemente del grupo al que pertenecen. A continuación se muestra la descripción de cada elemento:

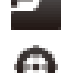

Muestra todas las operations.

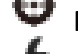

Muestra todos los targets.

Muestra todos los agents.

Muestra todas las entidades.

- **5** Barra de herramientas de la ventana.
- **6** Botones y cuadro de búsqueda:

Cuadro de búsqueda. Escriba parte del nombre para que aparezca una lista con los elementos que contienen esas letras.

**Muestra los elementos en una tabla.** 

Muestra los elementos como íconos.

- **7** Usuario conectado con opciones para cambiar el idioma y la contraseña.
- **8** Área de descarga con una barra de progreso durante la exportación o compilación. Los archivos se descargan en el escritorio, en la carpeta Descarga de RCS.
	- Barra superior: porcentaje de generación en el servidor
	- Barra inferior: porcentaje de descarga desde el servidor a RCS Console.
- <span id="page-16-0"></span>**9** Fecha y hora actuales con opciones para cambiar la zona horaria.

#### **Cambiar el idioma de la interfaz o la contraseña**

Para cambiar el idioma de la interfaz o la contraseña:

#### *Paso Acción*

- **1** Haga clic en **[7]** para que aparezca una ventana de diálogo con los datos del usuario.
- <span id="page-16-1"></span>**2** Cambie el idioma o la contraseña y haga clic en **Guardar** para confirmar y salir.

#### **Cambiar la fecha y la hora de RCS Console a su zona horaria**

Para convertir todas las fechas y horas a su zona horaria:

#### *Paso Acción*

- **1** Haga clic en **[9]** para que aparezca una ventana de diálogo con la fecha y la hora actuales: **Hora UTC**: hora media de Greenwich (GMT) **Hora local**: fecha y hora donde se encuentra instalado el RCS Server **Hora de la consola**: fecha y hora de la consola que se está utilizando y que se
	- puede cambiar.
- **2** Cambie la zona horaria y haga clic en **Guardar** para confirmar y salir: todas las fechas y horas se cambiarán según lo que haya indicado.

#### <span id="page-17-0"></span>**Acciones relacionadas con las tablas**

RCS Console muestra varios datos en forma de tablas. Las tablas le permiten:

- ordenar los datos por columna en orden ascendente o descendente
- filtrar datos por columna

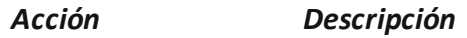

**Ordenar por columna** Haga clic en el encabezado de la columna para ordenarla de forma ascendente o descendente.

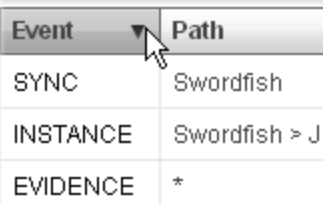

**Filtrar un texto** Escriba una parte del texto que desea buscar: se mostrarán solo los elementos que contengan esas letras.

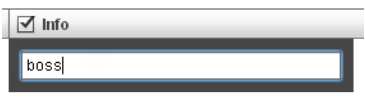

Al escribir el mismo texto que en el ejemplo se mostrarán elementos con una descripción como:

- <sup>l</sup> "my**boss**"
- <sup>l</sup> "**boss**anova"

#### RCS9.6 **-** Elementos y acciones comunes de la interfaz

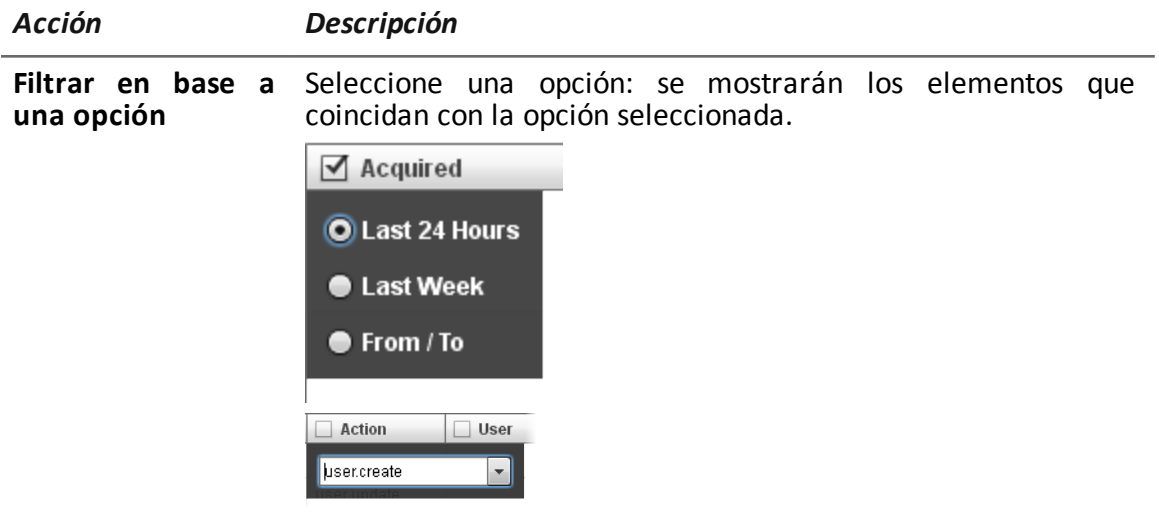

**Filtrar en base a varias opciones** Seleccione una o más opciones: se mostrarán los elementos que coincidan con las opciones seleccionadas.

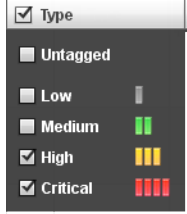

**Cambiar el tamaño de la columna** Seleccione el borde de la columna y arrástrelo.

### <span id="page-19-1"></span><span id="page-19-0"></span>**Procedimientos del administrador**

#### **Introducción**

<span id="page-19-2"></span>A continuación se indican los procedimientos realizados usualmente por el administrador con referencias a los capítulos pertinentes.

#### **Preparar el sistema RCS para que otros usuarios lo usen**

A continuación se describen los procedimientos que se realizan usualmente para preparar el sistema RCS para que otros usuarios lo usen:

#### *Paso Acción*

- **1** En la sección **Accounting**, en **Users,** defina las personas que tendrán acceso a RCS. *Consulte "[Administración](#page-23-2) de usuarios" en la página 18*
- **2** En la sección **Accounting, Groups** cree el grupo de usuarios (usualmente compuesto por administradores del sistema no vinculados con ninguna operation) que recibirán notificaciones de alarmas del sistema por correo electrónico

*Consulte "[Administración](#page-29-0) de grupo" en la página 24*

**3** En la sección **Monitor**, seleccione el grupo que recibirá las notificaciones de alarmas del sistema por correo electrónico. *Consulte "[Monitoreo](#page-48-0) del sistema (Monitor)" en la página 43*

#### <span id="page-19-3"></span>**Abrir una investigación**

A continuación se detallan los procedimientos que se realizan usualmente para abrir una investigación:

#### *Paso Acción*

- **1** En la sección **Accounting**, Users defina las personas que pertenecerán al equipo de investigación y sus funciones. *Consulte "[Administración](#page-23-2) de usuarios" en la página 18*
- **2** En la sección **Accounting**, **Groups** defina el equipo que tendrá permiso para ver los datos de la investigación y recibir alarmas del sistema. *Consulte "[Administración](#page-29-0) de grupo" en la página 24*
- **3** En la sección **Operations**, abra la investigación y vincule uno o más grupos. *Consulte "[Administración](#page-34-3) de operations" en la página 29*y *"[Página](#page-38-0) de la [operation](#page-38-0)" en la página 33*
- **4** Informe a los técnicos de RCS sobre los tipos de evidence que se recopilarán.

#### *Paso Acción*

**5** En la sección **Audit**, monitoree el acceso del equipo al sistema y se controlan sus acciones.

*Consulte "[Monitoreo](#page-43-1) de los usuarios (Audit)" en la página 38*

#### <span id="page-20-0"></span>**Cerrar una investigación**

A continuación se detalla el procedimiento que se realiza usualmente para cerrar una investigación:

*Paso Acción*

- **1** En la sección **Operations**, cierre la investigación. *Consulte "Administración de operations"*
- **2** En caso de ser necesario, pida al administrador del sistema que guarde la evidence en un archivo de respaldo.

#### <span id="page-20-1"></span>**Monitoreo del sistema**

A continuación se detallan los procedimientos que se realizan usualmente para monitorear el uso de RCS:

#### *Paso Acción*

- **1** En la sección **Monitor**, monitoree los mensajes del sistema y las licencias utilizadas. *Consulte "[Monitoreo](#page-48-0) del sistema (Monitor)" en la página 43*
- **2** En la sección **Audit**, monitoree las acciones realizadas por los técnicos, analistas y otros administradores. *Consulte "[Monitoreo](#page-43-1) de los usuarios (Audit)" en la página 38*

## <span id="page-21-0"></span>**Administración del acceso a RCS**

### **Presentación**

#### **Introducción**

La administración de grupos y usuarios es esencial para garantizar la confidencialidad y seguridad de los datos.

#### **Contenido**

En esta sección se incluyen los siguientes temas:

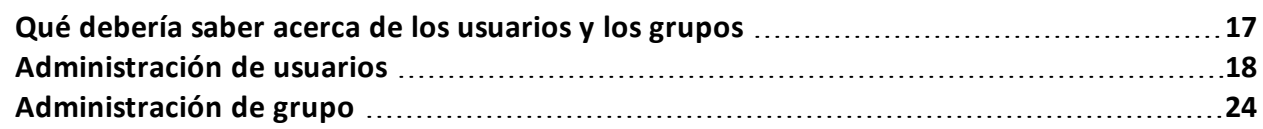

### <span id="page-22-1"></span><span id="page-22-0"></span>**Qué debería saber acerca de los usuarios y los grupos**

#### **Introducción**

Para garantizar la confidencialidad y seguridad máximas de los datos, RCS ofrece al administrador la posibilidad de asignar privilegios de acceso a cada usuario y a los usuarios de los grupos de trabajo para operations específicas. La estructura se adapta tanto a situaciones en las que las tareas se encuentran muy fragmentadas como a situaciones en las que pocas personas son las que realizan todas las tareas.

<span id="page-22-2"></span>Por medio de la administración de los usuarios, el administrador también tiene la posibilidad de desconectar rápidamente a un usuario sospechoso y desactivar temporalmente su acceso a RCS.

#### **Privilegios de registro**

RCS está diseñado para garantizar la máxima seguridad del servidor y de los datos recopilados. Para lograrlo, se definieron cuatro roles que normalmente corresponden a los profesionales que pueden registrarse en el sistema:

- . Administrador del sistema: está a cargo exclusivamente de la instalación de hardware y software, y de las copias de seguridad.
- **If** Administrador: está a cargo de todos los acceso al sistema, las investigaciones y las metas de investigación.
- <sup>l</sup> Técnico: está a cargo de la configuración y de la instalación de los agents de intercepción
- $\Box$  Analista: está a cargo del análisis de los datos.

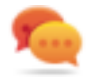

Sugerencia: se pueden asignar varios roles al mismo usuario; por ejemplo, un administrador también puede tener privilegios de técnico.

#### <span id="page-22-3"></span>**Funciones activadas por rol**

A continuación se muestra una lista de las funciones de RCS reservadas a los usuarios en un rol específico:

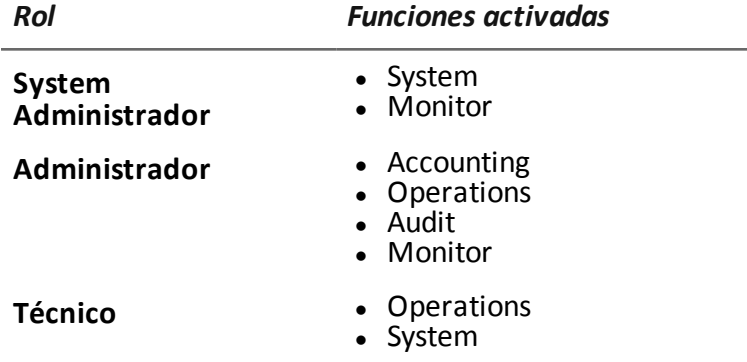

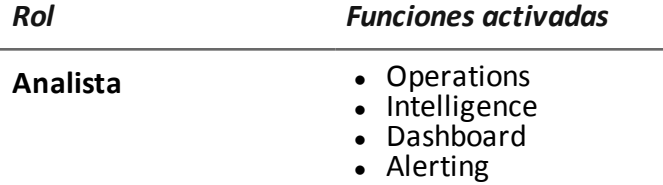

#### <span id="page-23-0"></span>**Grupos de usuario por operation**

Los grupos permiten que los usuarios se agrupen para asignarles operations específicas. De esta forma, se pueden administrador varias operations de forma simultánea, lo cual garantiza la máxima confidencialidad entre los grupos de trabajo.

*Consulte "[Administración](#page-34-3) de operations" en la página 29*

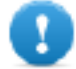

**IMPORTANTE: la asignación de operations a un grupo de trabajo comenzará a funcionar la siguiente vez que el usuario de ese grupo inicie sesión.**

#### <span id="page-23-1"></span>**Grupos de usuarios para las alertas del sistema**

Es posible crear un grupo de usuarios exclusivamente destinado a recibir un correo electrónico en caso de una alarma de sistema.

De esta forma, se puede garantizar una intervención rápida del administrador del sistema en caso de fallas graves.

<span id="page-23-2"></span>*Consulte "[Monitoreo](#page-48-0) del sistema (Monitor)" en la página 43*

### **Administración de usuarios**

*Para administrar usuarios:*

<sup>l</sup> **Sección Accounting, Users**

#### <span id="page-23-3"></span>**Propósito**

Esta función le permite:

- registrar un usuario y permitirle acceder a ciertas funciones de RCS. Una vez registrado, el usuario puede iniciar sesión y ver las funciones según los roles asignados
- o desactivar temporalmente el acceso a un usuario, por ejemplo, en caso de una ausencia prolongada
- o desconectar inmediatamente a un usuario de RCS, por ejemplo, en caso de supuesto acceso ilegal a RCS
- monitorear la fecha y la hora, y la dirección IP de la última conexión del usuario a RCS y otros datos relevantes

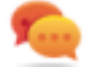

Sugerencia: para bloquear a un usuario e impedir su acceso a RCS, recomendamos que lo desconecte inmediatamente (si es que está conectado) y que desactive su cuenta.

NOTA: la función solo se activa con los permisos **Administración de usuarios y de grupos**.

#### <span id="page-24-0"></span>**Próximos pasos**

<span id="page-24-1"></span>Es posible vincular a varios usuarios a un grupo de trabajo, para asignarles operations específicas o para enviarles alarmas del sistema. *Consulte "[Administración](#page-29-0) de grupo" en la página 24*.

#### **Cómo se ve la función**

Así es como se ve la página:

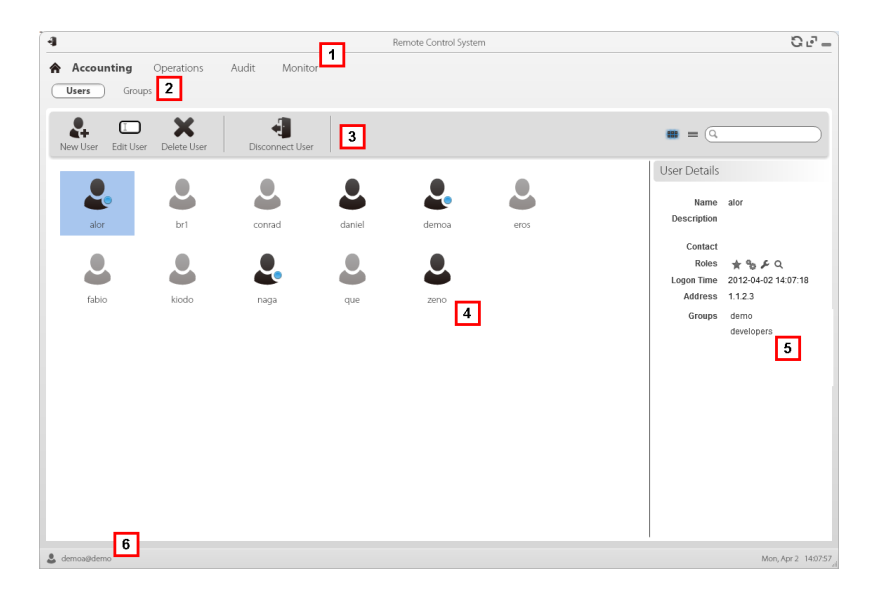

#### *Área Descripción*

- **1** Menú de RCS.
- **2** Menú **Accounting**.
- **3** Barra de herramientas de la ventana. A continuación se muestra la descripción de cada elemento:

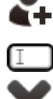

Permite agregar un usuario

 $\square$  Permite editar al usuario seleccionado.

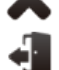

Elimina al usuario seleccionado.

Desconecta al usuario seleccionado.

#### *Área Descripción*

**4** Área de trabajo principal con una lista de los usuarios registrados:

Usuarios registrados que actualmente están conectados a RCS.

- Usuarios registrados pero que actualmente no están conectados a RCS.
- Usuarios registrados pero sin acceso al sistema. El usuario no puede acceder a RCS.
- **5** Datos del usuario seleccionado.
- **6** Barra de estado de RCS.

#### <span id="page-25-0"></span>**Para obtener más información**

Para ver las descripciones de los elementos de la interfaz *consulte "[Elementos](#page-14-0) y acciones [comunes](#page-14-0) de la interfaz" en la página 9*.

Para ver una descripción de los datos en esta ventana *[consulte](#page-26-2) "Datos del usuario" en la página [siguiente](#page-26-2)*.

<span id="page-25-1"></span>Para obtener más información acerca de los usuarios y los grupos, *[consulte](#page-22-0) "Qué debería saber acerca de los [usuarios](#page-22-0) y los grupos" en la página 17*.

#### **Registro y activación de un usuario para el acceso a RCS**

Para registrar a un nuevo usuario:

#### *Paso Acción*

- **1** Haga clic en **Nuevo usuario**: se mostrarán los campos para ingresar datos.
- **2** Ingrese los datos solicitados y, si desea que el usuario tenga acceso a RCS, asegúrese de que el cuadro **Activado** esté seleccionado.
- **3**

Haga clic en **Guardar**: aparecerá el nuevo usuario con el ícono **el en el área** de trabajo principal.

#### <span id="page-25-2"></span>**Activar/desactivar a un usuario**

Para permitir o cancelar el acceso de un usuario a RCS:

#### *Paso Acción*

- **1** Haga doble clic en un usuario: aparecerán sus datos.
- **2** Haga clic en **Activado** para activarlo o desactivarlo.

#### *Paso Acción*

**3** Haga clic en **Guardar**: aparecerá el nuevo usuario en el área de trabajo

principal con el ícono  $\bullet$  (activado) o  $\bullet$  (desactivado).

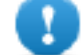

**IMPORTANTE: si el usuario está conectado al sistema, continuará trabajando pero se le negará el acceso la siguiente vez que inicie sesión. Para desconectar a un usuario inmediatamente** *[consulte](#page-26-0) "Desconectar a un usuario [inmediatamente"](#page-26-0) abajo***.**

#### <span id="page-26-0"></span>**Desconectar a un usuario inmediatamente**

Para desconectar inmediatamente a un usuario que está conectado al sistema:

#### *Paso Acción*

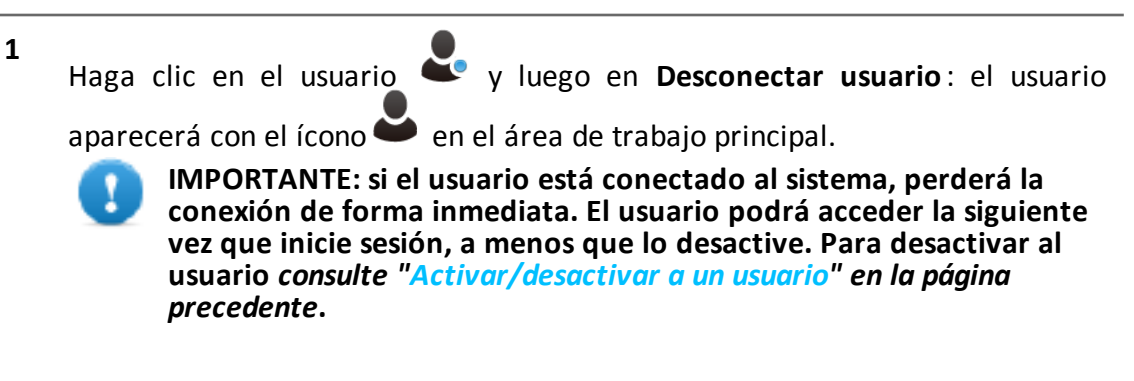

#### <span id="page-26-1"></span>**Edición de los datos de un usuario**

Para editar los datos de un usuario:

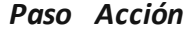

- **1** Haga doble clic en un usuario: aparecerán sus datos.
- **2** Edite los datos y haga clic en **Guardar**: se tendrán en cuenta los cambios la siguiente vez que se inicie sesión o en los próximos mensajes de alert.

#### <span id="page-26-2"></span>**Datos del usuario**

A continuación se describen los datos del usuario seleccionado:

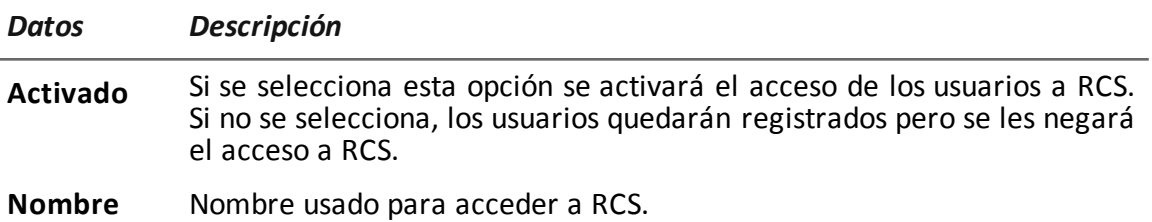

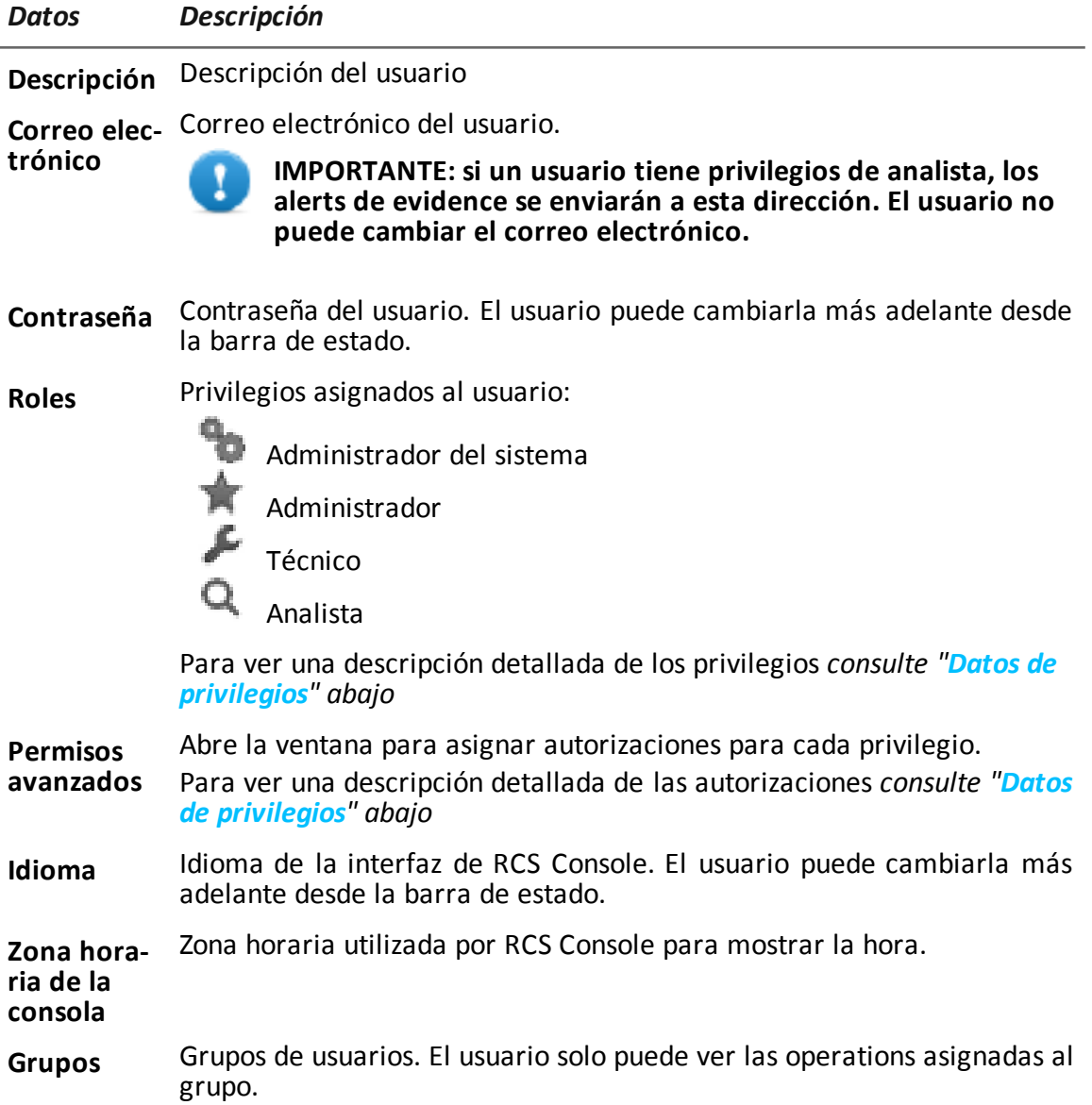

### <span id="page-27-0"></span>**Datos de privilegios**

#### **Autorizaciones del administrador**

A continuación se describen las autorizaciones asignadas a los administradores:

#### RCS9.6 **-** Administración de usuarios

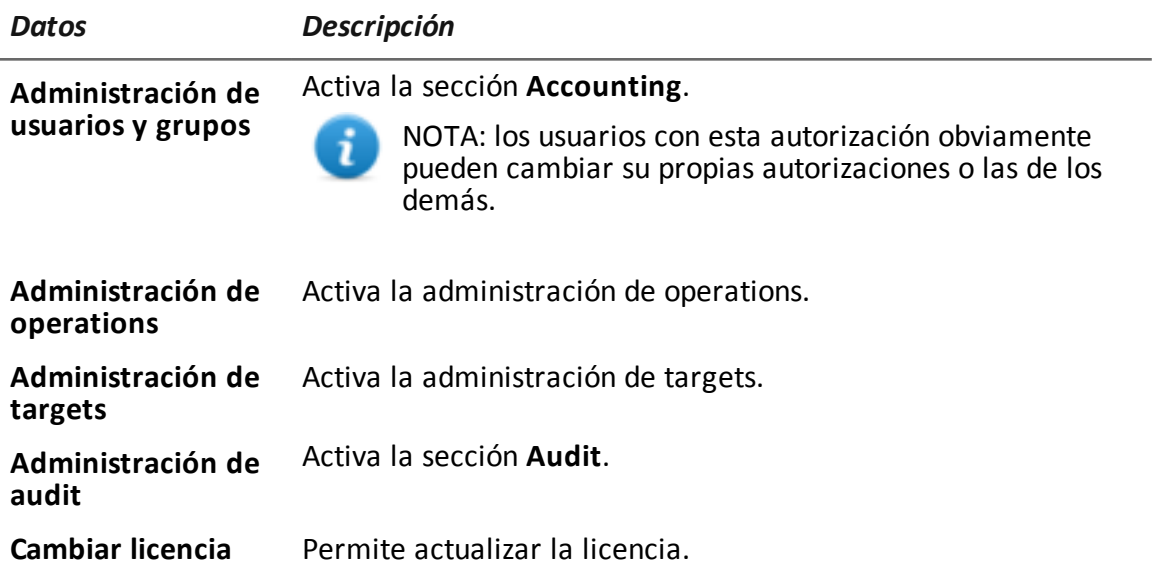

#### **Autorizaciones del administrador del sistema**

A continuación se describen las autorizaciones asignadas a los administradores del sistema:

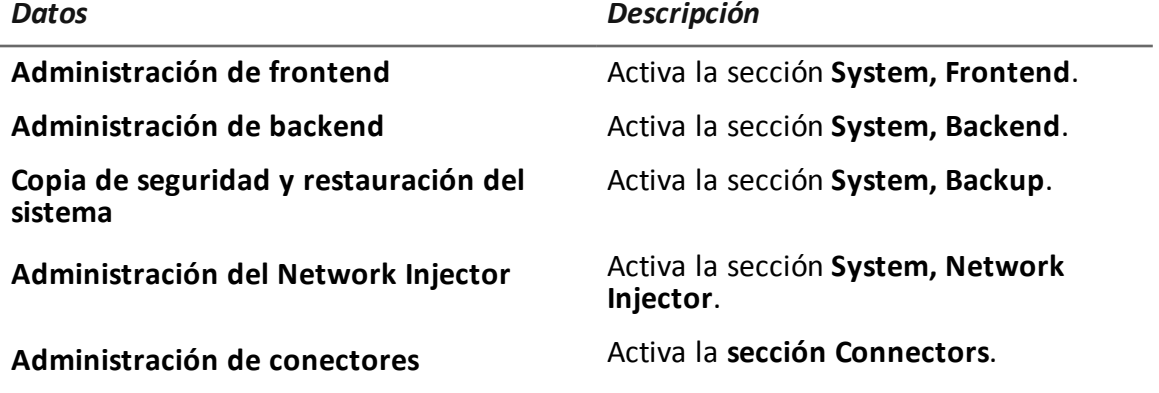

#### **Autorizaciones de los técnicos**

A continuación se describen las autorizaciones asignadas a los técnicos:

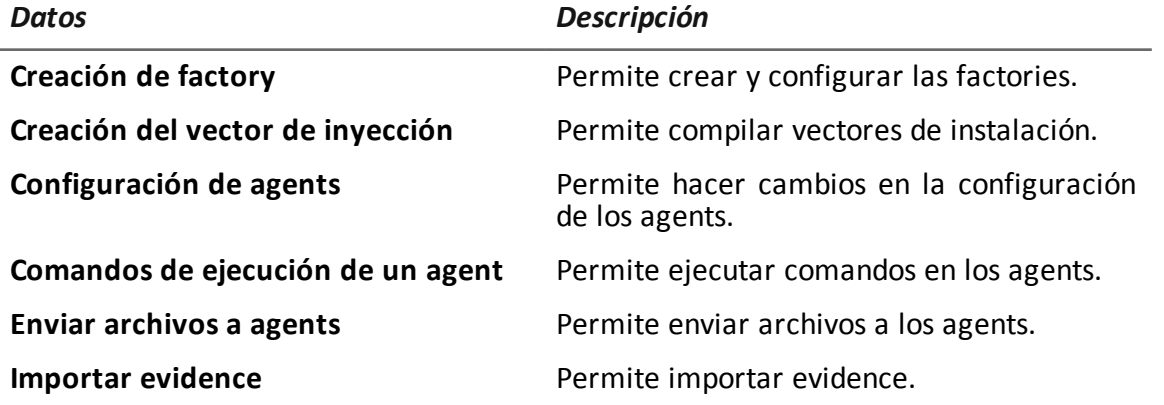

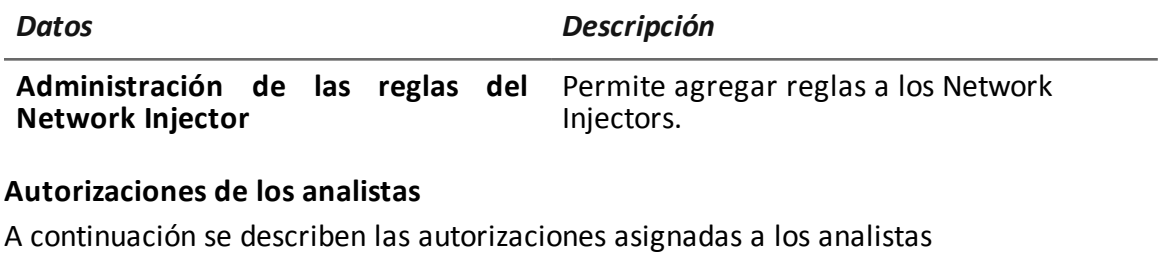

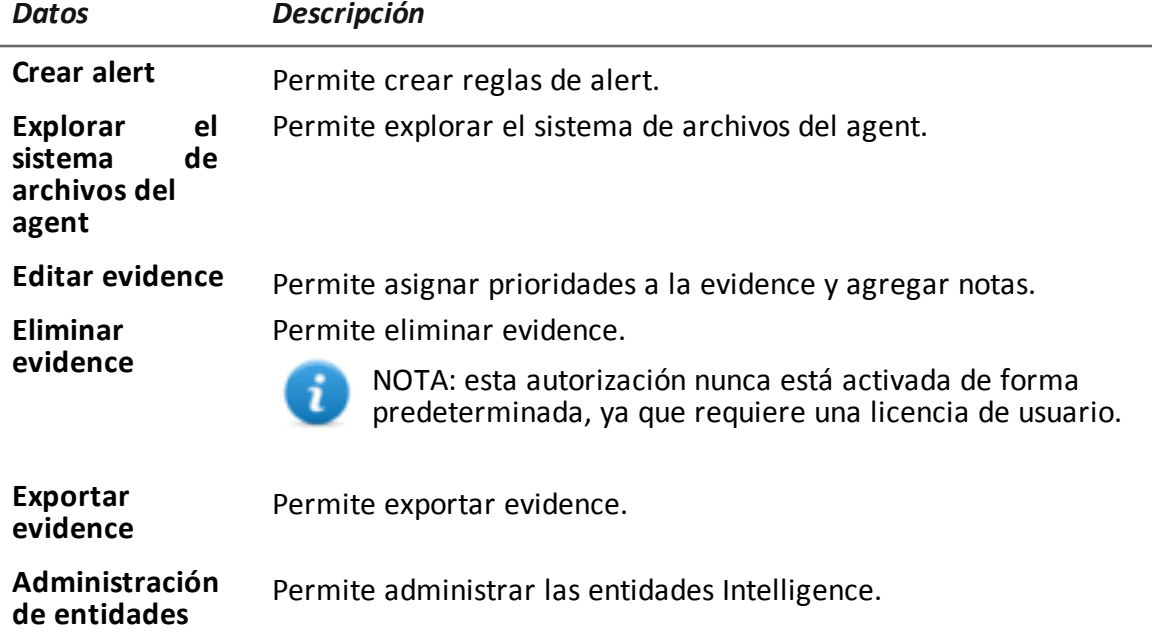

### <span id="page-29-0"></span>**Administración de grupo**

*Para administrar grupos:* <sup>l</sup> **Sección Accounting, Groups**

#### <span id="page-29-1"></span>**Propósito**

Esta función le permite:

- organizar usuarios en grupos de trabajo para asignarles operations específicas
- crear un grupo de alerting para recibir alertas del sistema por correo electrónico

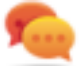

Sugerencia: para agrupar fácil y rápidamente a los usuarios que recibirán las alarmas de RCS, cree un grupo de "alerting" que contenga a todos los usuarios que deben recibir una alerta en caso de que haya una alarma no vinculada con ninguna operation. *[Consulte](#page-23-2) "[Administración](#page-23-2) de usuarios" en la página 18*

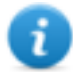

NOTA: la función solo se activa con los permisos **Administración de usuarios y de grupos**.

#### <span id="page-30-0"></span>**Cómo se ve la función**

Así es como se ve la página:

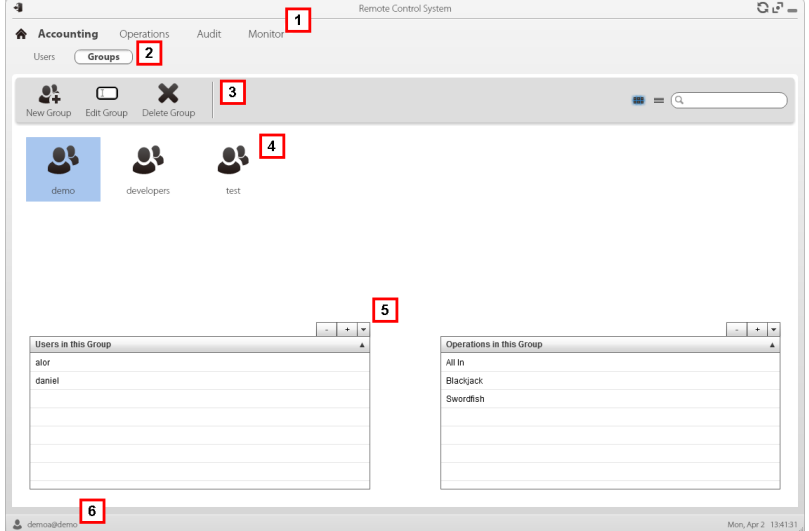

#### *Área Descripción*

- **1** Menú de RCS.
- **2** Menú **Accounting**.
- **3** Barra de herramientas de la ventana. A continuación se muestra la descripción de cada elemento:
	- $\bullet$  Agrega un grupo.

**D** Permite editar el grupo seleccionado.

Elimina el grupo seleccionado.

- **4** Lista de grupos.
- **5** Usuarios y operations asignados al grupo seleccionado.
- **6** Barra de estado de RCS.

#### <span id="page-30-1"></span>**Para obtener más información**

Para ver las descripciones de los elementos de la interfaz *consulte "[Elementos](#page-14-0) y acciones [comunes](#page-14-0) de la interfaz" en la página 9*.

Para obtener más información acerca de los grupos y los usuarios, consulte *"Qué debería saber acerca de los usuarios y los grupos".*

#### <span id="page-31-0"></span>**Crear un grupo y vincular usuarios y operations**

Para crear un nuevo grupo:

#### *Paso Acción*

- **1** Haga clic en **Nuevo grupo**: escriba el nombre que desea asignarle al grupo.
- **2** Escriba los datos solicitados y haga clic en **Guardar**: el nuevo grupo se mostrará en el área de trabajo principal.
- **3** En la tabla **Usuarios en este grupo**, haga clic en  $\lfloor \frac{1}{2} \rfloor$  para agregar usuarios al grupo.
- **4** En la tabla **Operations en este grupo**, haga clic en **et la para agregar** operations al grupo: la próxima vez que los usuarios inicien sesión, verán en la lista las operations que se agregaron.

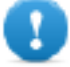

**IMPORTANTE: si una operation está vinculada a un usuario que actualmente está conectado al sistema, este usuario no podrá ver la operation hasta la próxima vez que inicie sesión.**

#### <span id="page-31-1"></span>**Edición de los datos del grupo y eliminación de usuarios y operations**

Para editar los datos de un grupo:

#### *Paso Acción*

- **1** Haga doble clic en un grupo. **2** Cambie el nombre y haga clic en **Guardar. 3** En la tabla **Usuarios en este grupo**, haga clic en **para quitar a los usuarios** del grupo.
	- **4** En la tabla **Operations en este grupo**, haga clic en para quitar operations del grupo: la próxima vez que los usuarios inicien sesión, ya no verán esas operations en la lista.

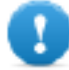

**IMPORTANTE: si se quita una operation de un usuario que actualmente está conectado al sistema, la próxima vez que inicie sesión ya no podrá ver la operation.**

**4**

## <span id="page-32-0"></span>**Operation y target**

### **Presentación**

#### **Introducción**

La administración de operations establece los targets que serán interceptados.

#### **Contenido**

En esta sección se incluyen los siguientes temas:

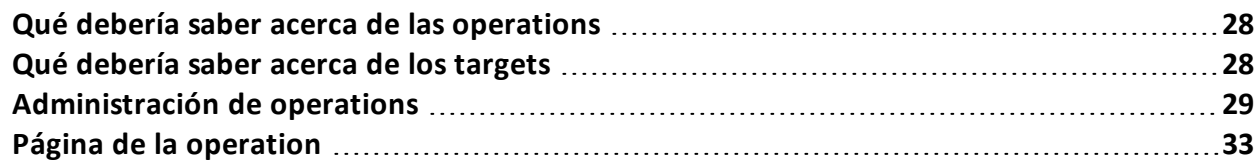

### <span id="page-33-1"></span><span id="page-33-0"></span>**Qué debería saber acerca de las operations**

#### **Qué es una operation**

Una operation es una investigación que se llevará a cabo. Una operation contiene uno o más targets, es decir, las personas físicas que se van a interceptar. El técnico asigna uno o más agents, de *escritorio* o *móviles,* al target. Por lo tanto, es posible instalar agents en una computadora o teléfono móvil.

#### <span id="page-33-2"></span>**Asignación de la operation a un grupo de usuarios**

Para garantizar la máxima confidencialidad de los datos, le recomendamos vincular cada operation exclusivamente a los usuarios de RCS asignados a esa investigación. Los usuarios no vinculados con la operation no verán ningún dato de la evidence recopilada en esa operation. Por este motivo, la persona que crea la operation debe ser parte de cuando menos uno de los grupos vinculados con la operation al momento de la creación.

#### <span id="page-33-3"></span>**Qué sucede cuando se crea una nueva operation**

Cuando se crea una nueva operation ya se declara abierta, por lo que se pueden crear los targets de la operation y los técnicos pueden generar e instalar agents. Cuando la operation se considera abierta, los agents comienzan a recopilar datos y a enviarlos a RCS.

#### <span id="page-33-4"></span>**Qué sucede cuando se cierra una operation**

La operation debe cerrarse cuando se cierra la investigación y se tiene la certeza de que todos los agents ya transmitieron toda la evidence recopilada al Backend.

Al cerrar la operation automáticamente se cierran los targets y los agents. Cuando se cierra el agent, la desinstalación se realiza en la siguiente sincronización, lo cual deja el dispositivo limpio.

Una operation cerrada no podrá volver a abrirse. Solo los datos y la evidence recopilada de la operation permanecen en la base de datos.

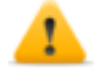

*PRECAUCIÓN: en caso de sincronizaciones infrecuentes, por ejemplo, cada cuatro días, espere a que ocurra la última sincronización planificada antes de cerrar la operation.*

### <span id="page-33-6"></span><span id="page-33-5"></span>**Qué debería saber acerca de los targets**

#### **Qué es un target**

Un target es una persona física que va a ser investigada. El técnico asigna uno o más agents, de escritorio o móviles, al target. Por lo tanto, es posible instalar agents en una computadora o teléfono móvil.

#### <span id="page-33-7"></span>**Tareas del administrador**

El administrador se encarga de administrar los targets a nivel de organización general; el técnico configura y trabaja con targets de acuerdo con las instrucciones del administrador. El administrador está a cargo de:

- crear un nuevo target dentro de la operation
- instruir al técnico sobre los tiempos de activación y los tipos de evidence que deben recopilarse a través de determinados agents de targets, según las instrucciones recibidas de las autoridades legales
- monitorear mediante auditorías la aplicación correcta de las instrucciones
- <span id="page-34-0"></span>• cerrar targets

#### **Qué ocurre cuando se crea un target**

<span id="page-34-1"></span>Cuando se crea un target, se lo declara *abierto*. A partir de esto se le puede pedir a un técnico que genere e instale agents.

#### **Qué ocurre cuando se cierra un target**

Un target se puede cerrar, por ejemplo, cuando se cierran las investigaciones para dicho target. Al cerrar un target, automáticamente se cierran sus agents correspondientes. Cuando se cierra el agent, la desinstalación se realiza en la siguiente sincronización, lo cual deja el dispositivo limpio. Un target cerrado no se puede volver a abrir. Solo los datos del target y los que son enviados por agents permanecen en la base de datos.

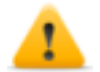

*PRECAUCIÓN: cuando se cierra un target, todos los agents vinculados se desinstalan automáticamente. Cierre un target solo cuando esté seguro de tener todos los datos que necesita.*

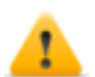

*PRECAUCIÓN: en caso de sincronizaciones infrecuentes, por ejemplo, cada cuatro días, espere a que ocurra la última sincronización planificada antes de cerrar la operation.*

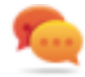

Sugerencia: solo cierre el target cuando esté seguro de que los agents hayan descargado toda la información requerida.

#### <span id="page-34-2"></span>**Abrir y cerrar una operation**

<span id="page-34-3"></span>Cuando se cierra una operation, todos sus targets se cierran irreversiblemente, y se desinstalan todos sus agents. *Consulte "Qué debería saber acerca de las operations" en la página [precedente](#page-33-0)*.

### **Administración de operations**

*Para administrar operations:*

<sup>l</sup> Sección **Operations**

#### <span id="page-34-4"></span>**Propósito**

Esta función le permite:

- crear una operation
- asignar la operation a un grupo de usuarios

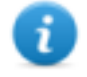

NOTA: la función solo se activa si el usuario tiene autorización **Administración de operations**.

#### <span id="page-35-0"></span>**Próximos pasos**

<span id="page-35-1"></span>Deben vincularse uno o más targets a la operation. *Consulte "Página de la [operation](#page-38-0)" en la página [33](#page-38-0)*.

#### **Cómo se ve la función**

Así es como se ve la página:

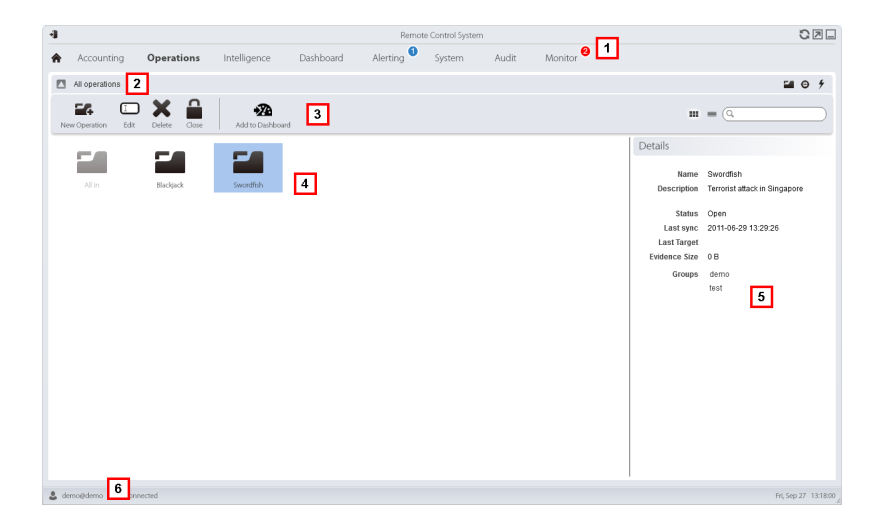

#### *Área Descripción*

- **1** Menú de RCS.
- **2** Barra de navegación
- **3** Barra de herramientas de la ventana. A continuación se muestra la descripción de cada elemento:

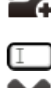

Permite agregar una operation.

**D** Permite editar la operation seleccionada.

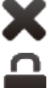

Elimina la operation seleccionada.

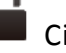

Cierra la operation.

#### *Área Descripción*

**4** Lista de operations creadas:

Operation abierta. Si se establecieron targets y se instalaron agents correctamente, se recibirá la evidence recopilada.

Operation cerrada. Todos los targets están cerrados y los agents desinstalados. Aún se pueden ver todos los targets y la evidence .

- **5** Datos de una operation seleccionada.
- <span id="page-36-0"></span>**6** Barra de estado de RCS.

#### **Para obtener más información**

Para ver las descripciones de los elementos de la interfaz *consulte "[Elementos](#page-14-0) y acciones [comunes](#page-14-0) de la interfaz" en la página 9*.

Para ver una descripción de los datos en esta ventana *consulte "Datos de la [operation](#page-37-1)" en la página [siguiente](#page-37-1)*.

<span id="page-36-1"></span>Para obtener más información sobre las operations *[consulte](#page-33-0) "Qué debería saber acerca de las [operations](#page-33-0)" en la página 28*.

#### **Crear una operation**

Para crear una operation:

#### *Paso Acción*

- **1** Haga clic en **Nueva operation**: aparecerán los campos para ingresar datos.
- **2** Seleccione el grupo (o los grupos) que se asignará a la operation.

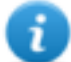

NOTA: el usuario que está creando la operation debe pertenecer cuando menos a uno de los grupos vinculados.

**3** Escriba los datos solicitados y haga clic en **Guardar**: la nueva operation se mostrará en el área de trabajo principal, en estado Abierto.

#### <span id="page-36-2"></span>**Edición de los datos de una operation**

Para editar los datos de una operation:

#### *Paso Acción*

- **1** Seleccione una operation y haga clic en **Editar**: aparecerán sus datos.
- <span id="page-36-3"></span>**2** Edite los datos indicados y haga clic en **Guardar.**

#### **Cerrar una operation**

Para cerrar una operation y comenzar a desinstalar los agents en todos los targets:

#### *Paso Acción*

- **1** Seleccione una operation y haga clic en **Cerrado**.
- **2** Confirme el cierre: todos los targets están cerrados y se solicita la desinstalación de todos los agents. Los datos quedarán disponibles en la base de datos.

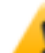

*PRECAUCIÓN: el cierre de una operation es irreversible [consulte](#page-33-0) "Qué debería saber acerca de las [operations"](#page-33-0) en la página 28*

#### <span id="page-37-0"></span>**Eliminación de una operation**

Para eliminar una operation:

#### *Paso Acción*

- **1** Seleccione una operation y haga clic en **Eliminar**.
- **2** Para confirmar la acción haga clic en **Sí**: se eliminarán los datos de la operation, los targets, los agents y toda la evidence de la base de datos.

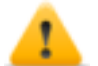

*PRECAUCIÓN: la eliminación de una acción es irreversible, por lo que se perderán todos los datos vinculados con dicha operation.*

#### <span id="page-37-1"></span>**Datos de la operation**

A continuación se describen los datos de la operation seleccionada:

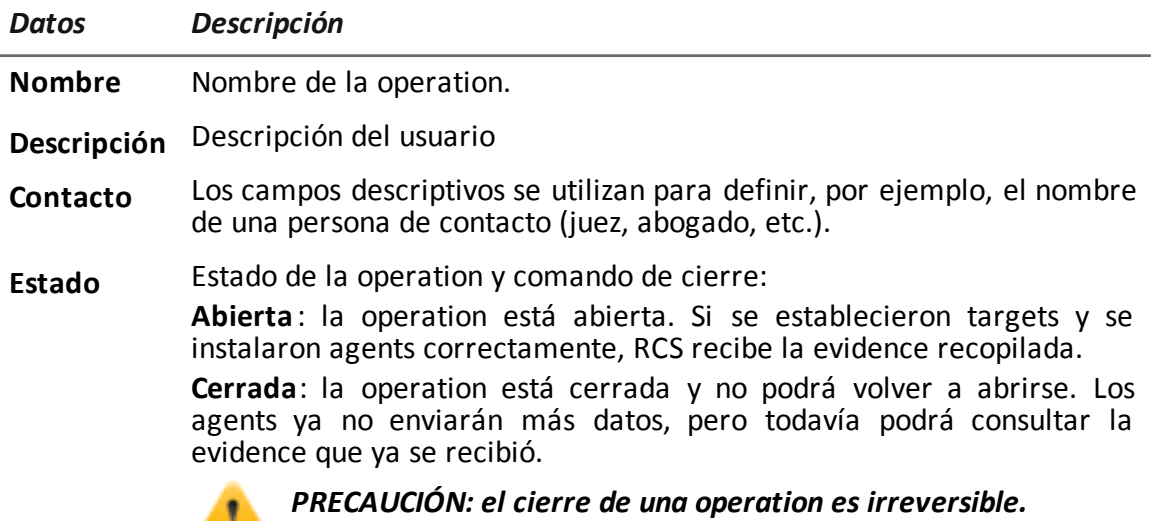

*Consulte "Qué debería saber acerca de las [operations"](#page-33-0) en la [página](#page-33-0) 28.*

*Datos Descripción*

<span id="page-38-0"></span>**Grupos** Grupos que pueden ver la operation. *Consulte "[Administración](#page-29-0) de grupo" en la página 24*

### **Página de la operation**

<span id="page-38-1"></span>*Para ver una operation:* | . En la sección Operations, haga doble clic en una operation

#### **Propósito**

Esta función le permite:

- crear uno o más targets que serán monitoreados durante una operation
- <span id="page-38-2"></span>• administrar la activación y desactivación de targets.

#### **Cómo se ve la función**

Así es como se ve la página:

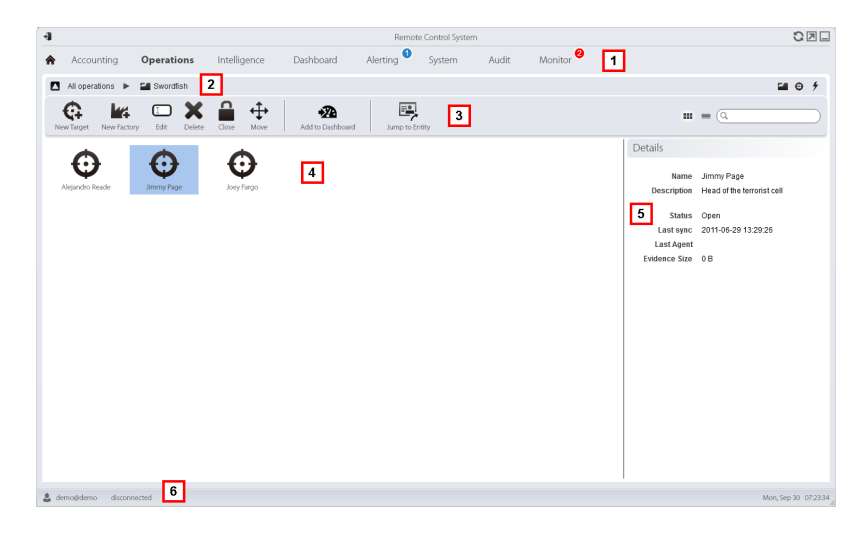

#### *Área Descripción*

- **1** Menú de RCS.
- **2** Barra de navegación

#### *Área Descripción*

**3** Barra de herramientas de la ventana. A continuación se muestra la descripción de cada elemento:

Permite agregar un target.

NOTA: la función solo se activa si el usuario tiene autorización **Administración de targets**.

 $\square$  Permite editar el target seleccionado.

**X** Elimina el target seleccionado.

Cierra el target.

Cambia el target a otra operation.

**4** Lista de targets:

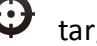

target abierto

target cerrado

- **5** Datos de un target seleccionado.
- <span id="page-39-0"></span>**6** Barra de estado de RCS.

#### **Para obtener más información**

Para ver las descripciones de los elementos de la interfaz *consulte "[Elementos](#page-14-0) y acciones [comunes](#page-14-0) de la interfaz" en la página 9*.

Para obtener más información sobre las operations *[consulte](#page-33-0) "Qué debería saber acerca de las [operations](#page-33-0)" en la página 28*.

<span id="page-39-1"></span>Para ver una descripción de los datos en esta ventana *[consulte](#page-40-2) "Datos de la página de la [operation](#page-40-2)" en la página opuesta*.

#### **Crear un target**

Para crear un nuevo target:

#### *Paso Acción*

- **1** Haga clic en **Nuevo target**: aparecerán los campos para ingresar datos.
- **2** Escriba los datos solicitados y haga clic en **Guardar**: el nuevo target se mostrará en el área de trabajo principal, en estado Abierto, lo cual significa que está listo para que el técnico lo utilice.

#### <span id="page-39-2"></span>**Cierre de un target**

Para cerrar un target y comenzar a desinstalar sus agents:

#### *Paso Acción*

- **1** Seleccione un target y haga clic en **Cerrar**.
- **2** Confirme el cierre: el target se cerrará y se iniciará automáticamente la desinstalación del agent. Los datos quedarán disponibles en la base de datos.

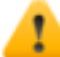

*PRECAUCIÓN: el cierre de un target es irreversible [consulte](#page-33-5) "Qué debería saber acerca de los [targets"](#page-33-5) en la página 28*

#### <span id="page-40-0"></span>**Editar los datos de un target**

Para editar los datos de un target:

#### *Paso Acción*

- **1** Seleccione un target y haga clic en **Editar**: aparecerán sus datos.
- <span id="page-40-1"></span>**2** Edite los datos indicados y haga clic en **Guardar.**

#### **Eliminar un target**

Para eliminar un target:

#### *Paso Acción*

- **1** Seleccione un target y haga clic en **Eliminar**.
- **2** Para confirmar la acción, haga clic en **Sí**: los datos del target, sus agents y toda la evidence se eliminarán de la base de datos.

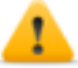

*PRECAUCIÓN: la eliminación de un target es irreversible, por lo que se perderán todos los datos vinculados con dicho target.*

#### <span id="page-40-2"></span>**Datos de la página de la operation**

A continuación se describen los datos del target seleccionado:

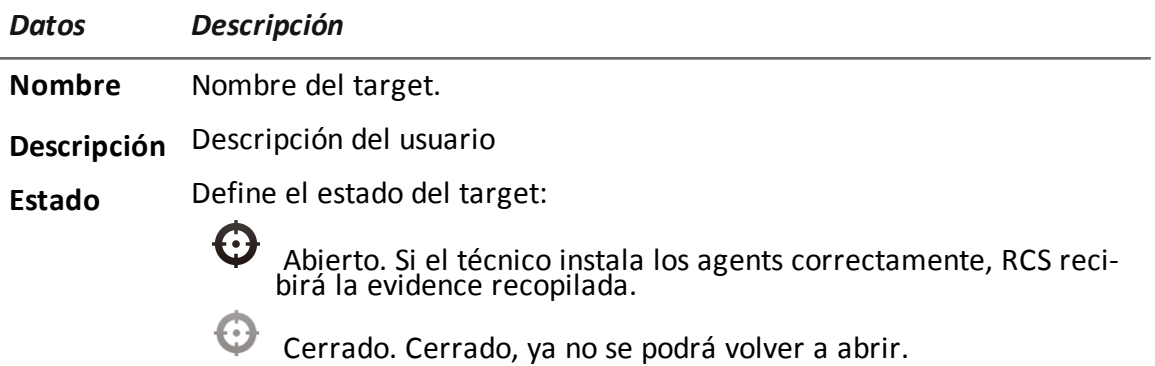

## <span id="page-41-0"></span>**Monitoreo de los usuarios**

### **Presentación**

#### **Introducción**

El monitoreo de los usuarios de RCS garantiza la integridad de las investigaciones, el respeto de las reglas y las indicaciones emitidas por la autoridad correspondiente que solicite las investigaciones.

#### **Contenido**

En esta sección se incluyen los siguientes temas:

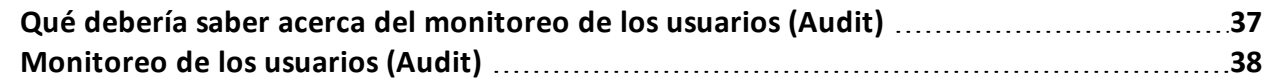

### <span id="page-42-1"></span><span id="page-42-0"></span>**Qué debería saber acerca del monitoreo de los usuarios (Audit)**

#### **Qué es el monitoreo de los usuarios**

Audit es una lista de las acciones que realizaron todos los usuarios de tipo administrador, técnico y analista en RCS. Su propósito es garantizar la integridad de las investigaciones, el respeto de las reglas y las indicaciones emitidas por la autoridad correspondiente que solicite las investigaciones.

De esta forma, el Administrador puede monitorear el acceso al sistema mediante la activación de usuarios y el seguimiento de las acciones especiales a través del tiempo, tales como, por ejemplo, la creación de targets.

#### <span id="page-42-2"></span>**Cómo se leen las acciones señaladas**

Audit registra en una tabla todas las acciones que cada usuario ejecuta en el sistema.

En cada acción se incluyen cuatro datos:

- $\bullet$  fecha y hora de la acción
- usuario que realizó la acción
- $\bullet$  tipo de acción
- **·** descripción de la acción

Los otros campos solo se llenan de acuerdo al tipo de acción. Por ejemplo, si un usuario accede al sistema, Audit registra el nombre del usuario en **Actor** y el tipo de acción "inicio de sesión" en **Acción**.

Si un técnico crea agents, en la lista aparece una acción para cada agent con el nombre del usuario, el tipo de acción "target.create" (target.crear), el nombre de la operation, el nombre del target y el nombre del agent.

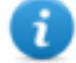

NOTA: los registros audit no están traducidos a otros idiomas, solo están disponibles en inglés.

#### <span id="page-42-3"></span>**Selección de acciones específicas usando los filtros**

La función usualmente muestra las acciones realizadas en las últimas 24 horas. El filtro en la columna **Fecha** es el único que siempre se muestra de forma predeterminada, pero se puede modificar según sea necesario. Por este motivo, siempre está seleccionado el cuadro de verificación.

Se puede establecer un filtro para el resto de las columnas si se desea refinar la búsqueda. Si se selecciona el cuadro de verificación junto al encabezado, se activará el filtro en esa columna.

Cada encabezado le permite seleccionar qué datos se deben mostrar.

Solo la columna **Descripción** le permite ingresar parte del texto que desea buscar; por ejemplo, si se ingresa "registra", se mostrarán todas las acciones cuya descripción contenga la palabra "registra". Por ejemplo:

- <sup>l</sup> "El usuario 'xxx' está **registra**do en"
- <sup>l</sup> "...se **registra** en el archivo"

#### <span id="page-43-0"></span>**Datos exportables**

RCS le permite exportar las acciones registradas de los administradores, técnicos y analistas. El archivo se descargará en la carpeta Descarga de RCS que se encuentra en el escritorio.

### <span id="page-43-1"></span>**Monitoreo de los usuarios (Audit)**

<span id="page-43-2"></span>*Para monitorear a los usuarios:* | . Sección Audit

#### **Propósito**

Esta función le permite monitorear las acciones del administrador, el técnico y el analista en RCS. Por ejemplo, puede monitorear el progreso correcto de la operation, los tiempos de activación/desactivación de los targets y la aplicación correcta de los tipos de agents autorizados para una operation específica por parte del técnico.

#### <span id="page-43-3"></span>**Qué puede hacer**

Puede seleccionar solo las acciones que se ejecutan en cierto período y aplicar filtros a la búsqueda; por ejemplo, para la información detallada sobre las operations o usuarios específicos. En caso de ser necesario, es posible exportar los archivos en formato CSV.

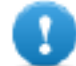

**IMPORTANTE: si se mantiene la página abierta, se debe volver a cargar para ver las acciones más recientes.** *Consulte ["Descripción](#page-12-1) de la página principal" en la página 7*

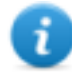

NOTA: la función solo se activa si el usuario tiene autorización **Administración de audit**.

#### <span id="page-43-4"></span>**Cómo se ve la función**

Así es como se ve la página:

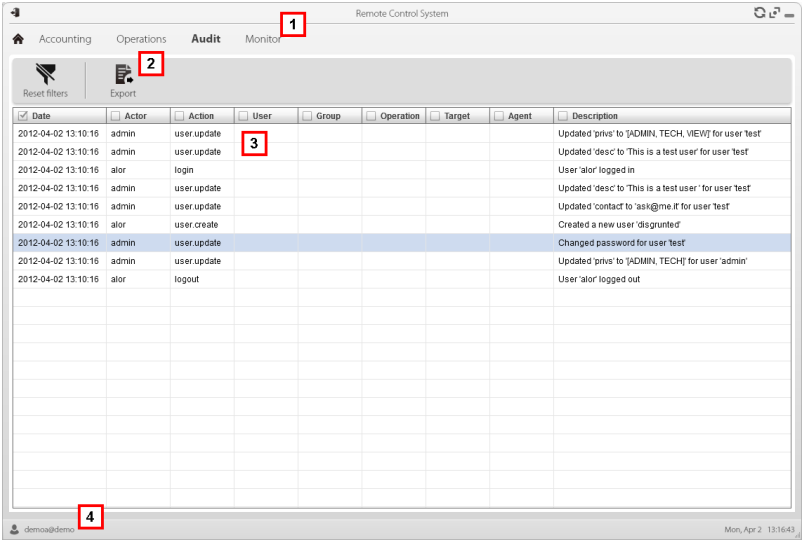

#### *Área Descripción*

- **1** Menú de RCS.
- **2** Barra de herramientas de la ventana. A continuación se muestra la descripción de cada elemento:

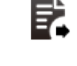

Exporta las acciones que se muestran en un archivo con formato CSV (se puede importar en Excel).

Elimina todos los filtros que se aplicaron a los datos de la tabla.

- **3** Lista de acciones ejecutadas por los usuarios de RCS.
- <span id="page-44-0"></span>**4** Barra de estado de RCS.

#### **Para obtener más información**

Para ver las descripciones de los elementos de la interfaz *consulte "[Elementos](#page-14-0) y acciones [comunes](#page-14-0) de la interfaz" en la página 9*.

Para ver una descripción de los datos en esta ventana *consulte* "*Datos de monitoreo de los usuarios (auditoría)".*

<span id="page-44-1"></span>Para obtener más información acerca de audit, *[consulte](#page-42-0) "Qué debería saber acerca del [monitoreo](#page-42-0) de los usuarios (Audit)" en la página 37*.

#### **Seleccionar acciones en un rango de tiempo**

Para ver acciones en un cierto rango de tiempo determinado:

#### *Paso Acción*

**1** Haga clic en el encabezado de la columna **Fecha**.

#### *Paso Acción*

**2** Haga clic en el rango de tiempo deseado.

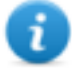

NOTA: el filtro fecha siempre está activado, su valor son las acciones de las últimas 24 horas. Solo se puede cambiar el criterio de búsqueda.

#### <span id="page-45-0"></span>**Seleccionar acciones en base a la fecha propuesta**

Para aumentar la exactitud de los resultados:

#### *Paso Acción*

- **1** Haga clic en uno o más encabezados de columnas: aparecerá un campo de búsqueda donde puede ingresar datos.
- **2** Escriba la palabra que desea buscar y presione **Entrar.** Se filtrará y ordenará la información de esta columna en base a la palabra de búsqueda ingresada.

#### <span id="page-45-1"></span>**Eliminar uno o más filtros**

Para eliminar un filtro y mostrar todos los datos:

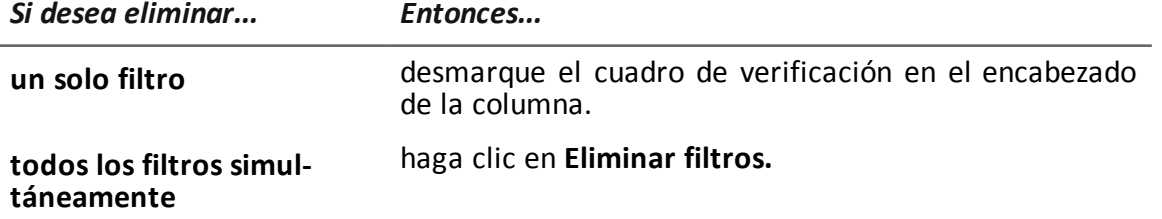

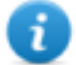

NOTA: el filtro fecha siempre está activado, su valor son las acciones de las últimas 24 horas. Solo se puede cambiar el criterio tiempo.

#### <span id="page-45-2"></span>**Exportar las acciones que se muestran**

Para exportar las acciones que se muestran:

#### *Paso Acción*

- **1** Haga clic en **Exportar**: aparecerán los campos para ingresar datos.
- **2** Ingrese el nombre del archivo que desea exportar y haga clic en **Aceptar:** una barra de progreso indica el progreso de la operation. Para consultar el progreso, haga clic en la barra.

#### <span id="page-45-3"></span>**Datos de monitoreo de los usuarios (Audit)**

Las columnas de la tabla de Audit se describen a continuación:

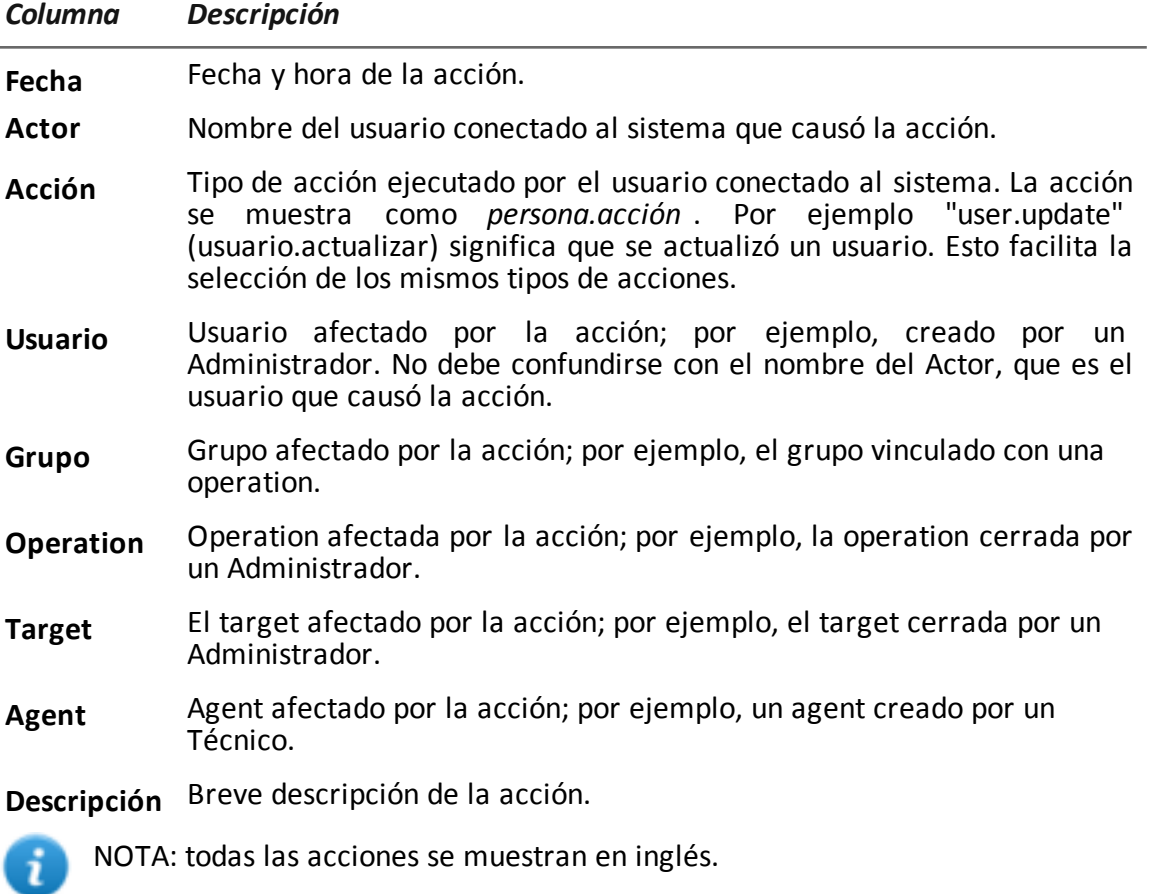

**6**

## <span id="page-47-0"></span>**Monitoreo del sistema**

### **Presentación**

#### **Introducción**

El monitoreo del sistema garantiza el control constante del estado de los componentes y el uso de la licencia.

#### **Contenido**

En esta sección se incluyen los siguientes temas:

**[Monitoreo](#page-48-0) del sistema (Monitor) [43](#page-48-0)**

### <span id="page-48-0"></span>**Monitoreo del sistema (Monitor)**

<span id="page-48-1"></span>**Para monitorear el sistema: e** Sección Monitor

#### **Propósito**

Esta función le permite:

- monitorear el estado del sistema en términos de hardware y software
- monitorear las licencias usadas en comparación con las que se compraron
- $\bullet$  definir el grupo de alerting y un destinatario de alerts por correo electrónico en caso de alarmas del sistema

![](_page_48_Picture_8.jpeg)

*Llamada al servicio: póngase en contacto con su gerente de cuenta de HackingTeam si necesita más licencias.*

#### <span id="page-48-2"></span>**Cómo se ve la función**

Así es como se ve la página:

![](_page_48_Picture_303.jpeg)

#### *Área Descripción*

**1** Menú de RCS.

Monitor<sup>0</sup>: indica la cantidad actual de alarmas del sistema que se activaron.

#### *Área Descripción*

**2** Barra de herramientas de la ventana.

A continuación se muestra la descripción de cada elemento:

Define el grupo de alerting.

NOTA: la función solo se activa con los permisos **Administración de usuarios y de grupos**.

![](_page_49_Picture_7.jpeg)

EQ Muestra el estado de las licencias

Carga un nuevo archivo de licencias.

NOTA: la función solo se activa si el usuario tiene autorización **Modificación de licencias**.

**3** Lista de componentes de RCS y su estado:

![](_page_49_Picture_13.jpeg)

Advertencia

Componente en funcionamiento

<span id="page-49-0"></span>**4** Barra de estado de RCS.

#### **Para obtener más información**

Para ver las descripciones de los elementos de la interfaz *consulte "[Elementos](#page-14-0) y acciones [comunes](#page-14-0) de la interfaz" en la página 9*.

<span id="page-49-1"></span>Para ver una descripción de los datos en esta ventana *consulte "Datos de [monitoreo](#page-50-0) del sistema [\(Monitor\)](#page-50-0)" en la página siguiente*.

#### **Define el grupo de alerting o lo activa/desactiva temporalmente**

Para seleccionar el grupo de alerting:

#### *Paso Acción*

**1** Haga clic en **Establecer alert**.

#### *Paso Acción*

2 · Para desactivar las notificaciones por correo electrónico, seleccione **Ninguna**.

o

• Para activar las notificaciones por correo electrónico para un grupo, seleccione **Seleccionar un grupo que reciba alertas por correo electrónico** y el grupo de alerting del menú desplegable. Cada vez que se active una alarma de sistema, el grupo seleccionado recibirá un correo electrónico con su descripción.

![](_page_50_Picture_5.jpeg)

**3** Haga clic en **Guardar**.

Sugerencia: para agrupar fácil y rápidamente a los usuarios que recibirán las alarmas de RCS, cree un grupo de "alerting" que contenga a todos los usuarios que deben recibir una alerta en caso de que haya una alarma no vinculada con ninguna operation. *[Consulte](#page-23-2) "[Administración](#page-23-2) de usuarios" en la página 18*

#### <span id="page-50-0"></span>**Datos de monitoreo del sistema (Monitor)**

#### **Datos del monitoreo de los componentes del sistema**

A continuación se muestran los datos de monitoreo del sistema:

![](_page_50_Picture_460.jpeg)

![](_page_51_Picture_628.jpeg)

#### **Datos de monitoreo de la licencia**

A continuación se describen los datos de monitoreo de la licencia: para las licencias restringidas, el formato es "x/y", donde "x" es la cantidad de licencias que el sistema utiliza actualmente e "y" es la cantidad máxima de licencias.

![](_page_51_Picture_4.jpeg)

*PRECAUCIÓN: si todas las licencias están en uso, cualquier agent nuevo quedará en una cola de espera hasta que se libere una licencia o se compren más licencias.*

![](_page_51_Picture_629.jpeg)

![](_page_52_Picture_146.jpeg)

## <span id="page-53-0"></span>**Glosario**

A continuación se detallan las definiciones utilizadas en este manual.

#### **A**

#### **Accounting**

Sección de la consola en la que se administra el acceso a RCS.

#### **Administrador**

Es la persona que permite el acceso al sistema, crea grupos de trabajo y define las operations, los targets y los tipos de datos que se recopilarán.

#### **Administrador del sistema**

Persona que instala los servidores y las consolas, actualiza el software y restaura los datos en caso de alguna falla.

#### **Agent**

Software de sondeo instalado en los dispositivos a monitorear. Está diseñado para reunir evidence y transmitirla al Collector.

#### **Agent elite**

Agent instalado en dispositivos seguros. Le permite recopilar todos los tipos de evidence disponibles.

#### **Agent scout**

Reemplaza al agent enviado al dispositivo para verificar el nivel de seguridad antes de instalar agents reales (elite o soldier).

#### **Agent soldier**

Agent instalado en dispositivos que no son completamente seguros. Solo le permite recopilar algunos tipos de evidence.

#### **Alerting**

Sección de la consola en la que se administran los alerts de nueva evidence.

#### **alerts de evidence**

Alertas, usualmente en forma de correos electrónicos, que se envían a los analistas cuando hay nueva evidence que coincide con las reglas establecidas.

#### **Analista**

Persona encargada de analizar los datos recopilados durante las operations.

#### **Anonymizer**

(opcional) Protege al servidor contra ataques externos y permite permanecer anónimo durante las investigaciones. Transfiere los datos del agent a los Collectors.

#### **Audit**

Sección de la consola que reporta las acciones de todos los usuarios y el sistema. Se utiliza para controlar el abuso de RCS.

#### **B**

#### **back end**

Entorno diseñado para desencriptar y guardar la información que se recopila. Incluye el Master Node y las bases de datos shard.

#### **BRAS**

(Broadband Remote Access Server) Dirige el tráfico hacia o desde el DSLAM a la red del ISP y administra la autentificación de los suscriptores del ISP.

#### **BSSID**

(Basic Service Set IDentifier) Punto de acceso y su identificador cliente.

#### **C**

#### **Carrier**

Servicio del Collector: envía los datos recibidos de los Anonymizers a las bases de datos shard o al Master Node.

#### **Collector**

Servicio de Collector: recibe los datos que envían los agents a través de la cadena de Anonymizers.

#### **consola**

Computadora en la que se instala RCS Console. Accede directamente a RCS Server o al Master Node.

#### **D**

#### **Dashboard**

Sección de la consola utilizada por el analista. Se usa para tener un resumen rápido del estado de las operations, targets y agents más importantes.

#### **DSLAM**

(Digital Subscriber Line Access Multiplexer) Dispositivo de red que usualmente se encuentra en la central telefónica de los operadores de telecomunicaciones. Conecta varias interfaces de líneas de abonados digitales (DSL) a un canal de comunicaciones de alta velocidad digital usando técnicas de multiplexión.

#### **E**

#### **Emisor de RCS**

Sistema RCS que recibe evidence de los agents y la transfiere a otros sistemas RCS (consultar) a través de las reglas de conexión. Es un sistema RCS completo.

#### **entidad**

Grupo de información de Intelligence vinculada con el target y con las personas y lugares involucrados en la investigación.

#### **ESSID**

(Extended Service Set IDentifier) También conocido como SSID. Permite identificar la red Wi-Fi.

#### **evidence**

Evidence de datos recopilados. El formato depende del tipo de evidence (p. ej.: imagen).

#### **Exploit**

Código que se aprovecha de un error o vulnerabilidad y ejecuta un código imprevisto. Se utiliza para infectar a los dispositivos de los targets.

#### **F**

#### **factory**

Una plantilla para la configuración y compilación de un agent.

#### **front end**

Entorno diseñado para comunicarse con los agents para recopilar información y establecer su configuración. Incluye Collectors.

#### **G**

#### **Grupo**

Entidad de Intelligence que agrupa a varias entidades.

#### **grupo de alerting**

Grupo de usuarios que reciben notificaciones por correo cuando se activa una alarma del sistema (por ejemplo, cuando la base de datos excede los límites de espacio disponible). Usualmente este grupo no está vinculado con ninguna operation.

#### **M**

#### **Monitor**

Sección de la consola en la que se monitorea el estado de los componentes y la licencia.

#### **N**

#### **Network Controller**

Servicio del Collector: verifica el estado del Network Injector y el Anonymizer y les envía nuevos parámetros de configuración y actualizaciones de software.

#### **Network Injector**

Componente de hardware que controla el tráfico de la red del target e inyecta un agent en los recursos web seleccionados. Viene en dos versiones, Appliance o Tactical: la primera es para la implementación en el ISP, la segunda se usa en el campo.

#### **Network Injector Appliance**

Versión apilable del Network Injector, para instalarlo en el ISP. Consulte: Tactical Network Injector.

#### **O**

#### **operation**

Investigación dirigida a uno o más targets, cuyos dispositivos tendrán agents.

#### **P**

#### **Person**

Entidad de Intelligence que representa a una persona involucrada en la investigación.

#### **Position**

Entidad de Intelligence que representa a un lugar involucrado en la investigación.

#### **R**

#### **RCS**

(Remote Control System). El producto que aquí se documenta.

#### **RCS Console**

Software diseñado para interactuar con RCS Server.

#### **RCS Server**

Una o más computadoras, según la arquitectura de instalación, donde se instalan los componentes esenciales de RCS: las bases de datos shard, los Network Controller y el Collector.

#### **Receptor de RCS**

Sistema RCS que recibe evidence de otros sistemas RCS emisores (consultar) pero nunca directamente de los agents. En comparación con un RCS completo, el receptor de RCS solo cuenta con las funciones de procesamiento de evidence.

#### **reglas de alert**

Reglas que crean alerts cuando se almacena nueva evidence o los agents se comunican por primera vez.

#### **reglas de inyección**

Opciones de configuración que definen cómo identificar el tráfico HTTP, qué recurso debe inyectarse y qué método se usará para la inyección.

#### **S**

#### **secuencia de obtención**

Grupo de eventos, acciones y módulos de obtención complejos, que forman parte de la configuración avanzada de agents.

#### **SSH**

(Secure SHell) Protocolo de red para la transmisión segura de datos, los servicios del intérprete de comandos remoto o la ejecución de comandos.

#### **System**

Sección de la consola en la que se administra el sistema.

#### **T**

#### **Tactical Network Injector**

Versión portátil del Network Injector, para uso táctico. Consulte: Network Injector Appliance.

#### **TAP**

(Test Access Port) Dispositivo de hardware que se instala en una red y que monitorea de forma pasiva el flujo de datos transmitido.

#### **target**

La persona física bajo investigación.Se representa por medio de la entidad Target en la sección Intelligence.

#### **Técnico**

Persona designada por el administrador para crear y administrar agents.

#### **V**

#### **Virtual**

Entidad de Intelligence que representa a una ubicación virtual (p. ej.: sitio web) involucrado en la investigación.

#### **VPS**

(Virtual Private Server) Servidor remoto en el que se instala el Anonymizer. Usualmente se alquila.

#### **W**

#### **WPA**

(Wi-Fi Protected Access) Protección de la red Wi-Fi.

#### **WPA 2**

(Wi-Fi Protected Access) Protección de la red Wi-Fi.

# JHackingTeam[

RCS 9.6 Manual del administrador Manual del administrador 1.7 MAR-2015 © COPYRIGHT 2015 info@hackingteam.com

**HT S.r.l.** via della Moscova, 13 20121 Milan (MI) Italia **tel.**: + 39 02 29 060 603 **fax**:+ 39 02 63 118 946 www.hackingteam.com **e-mail:**info@hackingteam.com